Bedienungsanleitung

# **Schwingungsmessgerät**

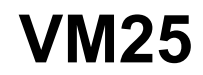

Für Geräte ab Version xxx.021

ANALOG<br>DIGITAL

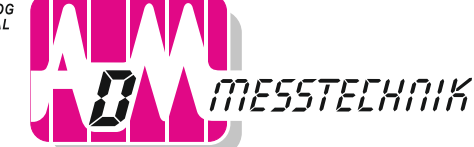

**GERÄTE UND SYSTEME FÜR** FORSCHUNG • ENTWICKLUNG • VERSUCH • SERVICE

**ADM Messtechnik GmbH & Co. KG** Zum Wartturm 9 63571 Gelnhausen Tel. (06051) 916557-1 Fax 916557-9 sales@adm-messtechnik.de

## Inhalt

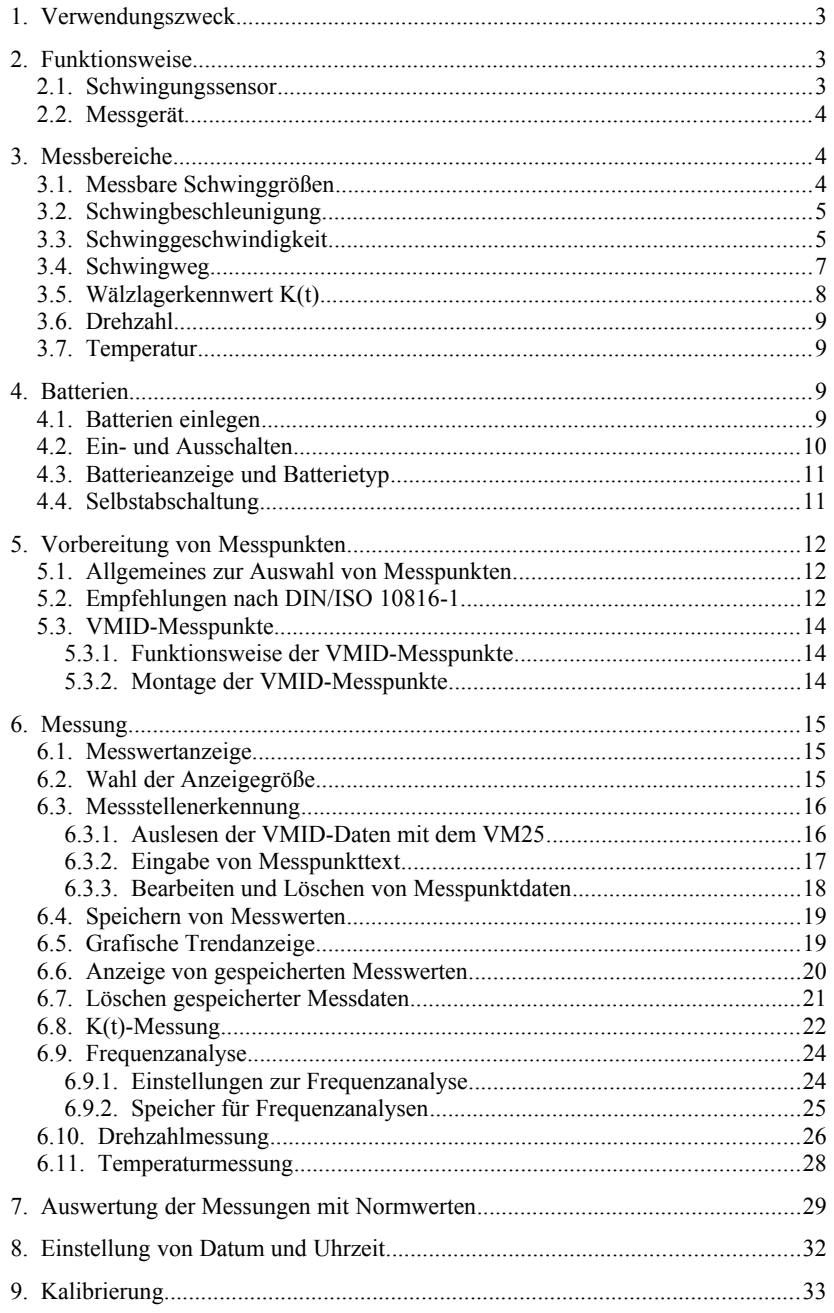

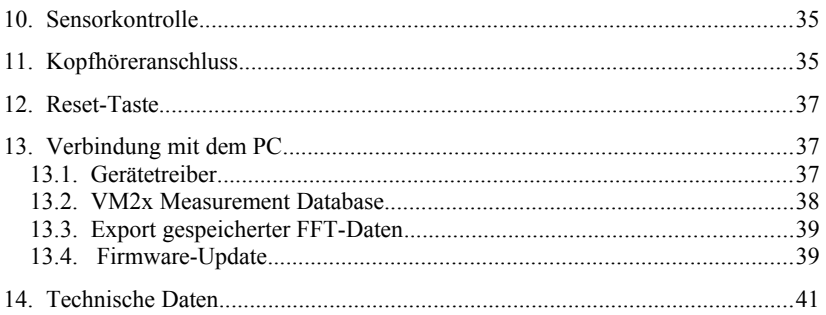

Garantie Anlagen:

CE-Konformitätserklärung

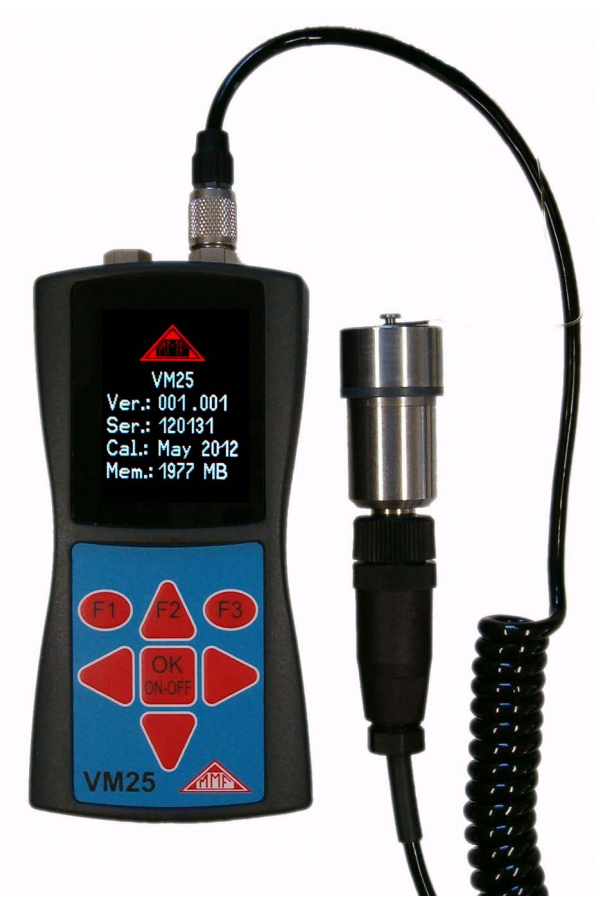

Bild 1: VM25 mit Schwingungssensor

*Vielen Dank, dass Sie sich für ein Schwingungsmessgerät der Firma Metra entschieden haben!*

## **1. Verwendungszweck**

Das VM25 wurde insbesondere für die Messung und Überwachung von Schwingungen an rotierenden Maschinen entwickelt. Zweck solcher Messungen ist die Zustandsüberwachung zur Vermeidung ungeplanter Ausfälle. Weiterhin werden Schwingungsmessungen vor der Auslieferung neuer Maschinen und nach Reparaturen im Hinblick auf Qualitätssicherung und Gewährleistung durchgeführt.

Basis für eine erfolgreiche Maschinenzustandsüberwachung ist die Messung des Trends der Schwingstärke über einen längeren Zeitraum. Dazu werden in regelmäßigen Zeitintervallen Messungen durchgeführt und gespeichert.

Das VM25 misst und archiviert die Schwingbeschleunigung, die Schwinggeschwindigkeit oder den Schwingweg. Es entspricht in seiner Spezifikation den Festlegungen für Schwingstärkemessgeräte nach ISO 2954 und eignet sich damit u.a. für die Messung von Maschinenschwingungen nach ISO 10816.

Neben den Schwinggrößen misst das VM25 auch berührungslos die Temperatur und die Drehzahl.

Als Schwingungssensor dient ein externer piezoelektrischer Beschleunigungsaufnehmer, welcher im Lieferumfang enthalten ist. Das VM25 ist mit einer elektronischen Messstellenerkennung ausgestattet, die es auf sehr effektive Weise erlaubt, routinemäßige Messungen an einer großen Zahl von Messpunkten durchzuführen. Für die Übertragung der Messdaten auf den PC bietet Metra eine Software an.

Das VM25 entspricht in der gebräuchlichen Hierarchie der Zustandsüberwachung dem "Level 1". Dieser steht für die Langzeitüberwachung von Kennwerten mit geringem technischen und personellen Aufwand.

Zur Fehlerlokalisierung ("Level 2") werden darauf aufbauend spektrale Diagnosemessungen durchgeführt, die ein höheres Maß an Fachkenntnis und aufwändigere Messtechnik bedingen.

Bei der Entwicklung des VM25 wurde Wert auf einfachste Bedienung gelegt, so dass das Gerät auch von angelerntem Personal ohne besondere Qualifikation eingesetzt werden kann.

## **2. Funktionsweise**

### **2.1. Schwingungssensor**

Das VM25 arbeitet mit einem piezokeramischen Scher-Beschleunigungsaufnehmer. Piezoelektrische Schwingungsaufnehmer zeichnen sich durch hohe Präzision und Auflösung bei großer Robustheit aus. Der Beschleunigungsaufnehmer des VM25 ist mit integrierter Elektronik zur Impedanzwandlung nach dem IEPE-Standard ausgestattet. Im Sensorfuß ist ein Magnet zur Ankopplung am Messpunkt integriert. In der Mitte des Magneten befindet sich ein Kontakt zum Lesen der digitalen Messstellenkennung. Die Messstellenkennung ist in den optional erhältlichen VMID-Messpunkten gespeichert.

Zum Schutz der Koppelfläche dient eine Metallkappe, die durch den Magnetfuß auf dem Sensor hält.

### **2.2. Messgerät**

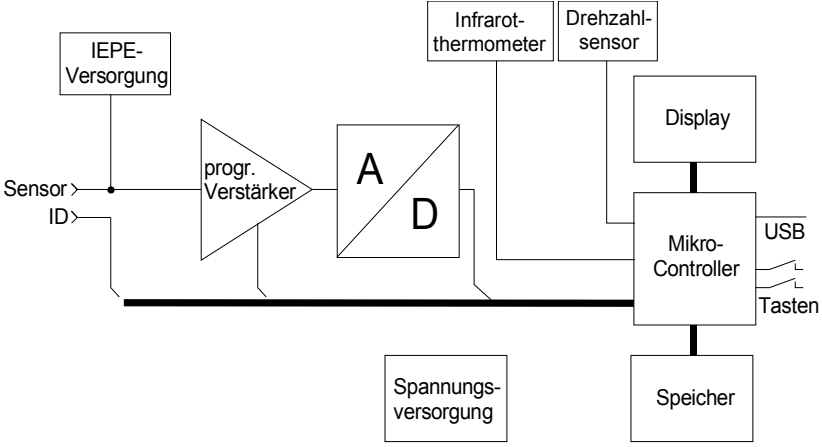

<span id="page-4-0"></span>Bild 2: Blockschaltung

[Bild 2](#page-4-0) zeigt das Blockschaltbild. Das VM25 versorgt den IEPE-Sensor mit 2 mA Konstantstrom. Über dem Sensorausgang liegt eine zur gemessenen Schwingbeschleunigung proportionale Wechselspannung, welche im Gerät so verstärkt wird, dass die Aussteuerung optimal ist. Die Verstärkungsumschaltung erfolgt automatisch. Der nachfolgende Analog- / Digitalwandler ist ein Sigma-Delta-Wandler mit 24 Bit Auflösung.

Die weitere Signalverarbeitung, wie Filterung, Integration (zur Berechnung von Geschwindigkeit und Weg aus der Beschleunigung) sowie Effektiv- und Spitzenwertbildung erfolgt softwaretechnisch im Mikrocontroller. Dieser sorgt weiterhin für den Betrieb von Grafikdisplay, Infrarotthermometer und Drehzahlsensor sowie für die USB-Kommunikation und für die Speicherung von Messwerten.

### **3. Messbereiche**

### **3.1. Messbare Schwinggrößen**

Das VM25 kann die Schwinggrößen Beschleunigung, Geschwindigkeit und Weg anzeigen. Geschwindigkeit und Weg werden durch einfache bzw. doppelte Integration aus dem Beschleunigungssignal des Sensors gebildet.

Weiterhin sind unterschiedliche Frequenzbereiche wählbar.

Die Anzeigerate unterscheidet sich je nach gewählter Größe, um zu gewährleisten, dass der Effektivwert auch bei tiefen Frequenzen nicht schwankt. Die folgende Tabelle zeigt die Anzeigeraten.

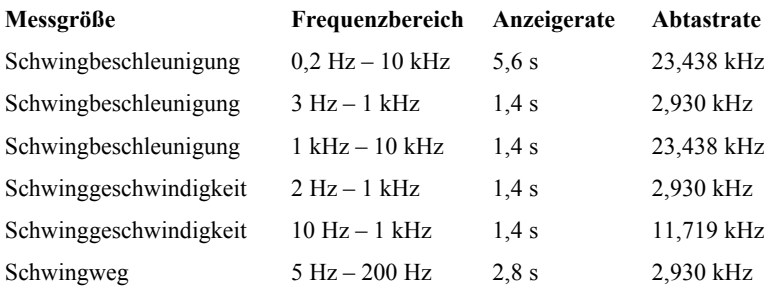

### **3.2. Schwingbeschleunigung**

Das VM25 besitzt folgende Frequenzbereiche für Schwingbeschleunigung:

• 0,2 Hz bis 10 kHz: volle Frequenzbandbreite des Beschleunigungsaufnehmers

- 3 Hz bis 1 kHz: niederfrequente Beschleunigung
- 1 kHz bis 10 kHz: nur hohe Schwingfrequenzen

Damit lassen sich bestimmte Signalanteile selektieren und andere unterdrücken. Bei Messungen an Maschinen lässt sich zum Beispiel im Frequenzbereich von 1 kHz bis 10 kHz vorwiegend das Laufgeräusch von Wälzlagern betrachten, während Unwuchtvibrationen unterdrückt werden.

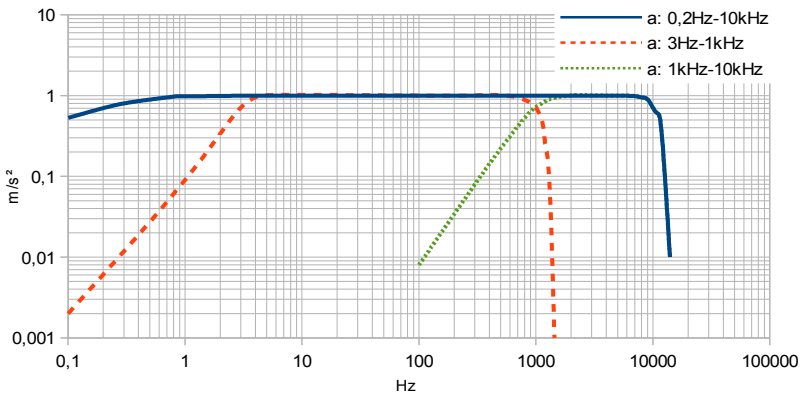

Bild 3: Frequenzgänge für Schwingbeschleunigung

### **3.3. Schwinggeschwindigkeit**

Die Messung der Schwinggeschwindigkeit ist ein übliches Verfahren zur Beurteilung der Laufruhe rotierender Maschinen. Die Schwinggeschwindigkeit, häufig auch Schwingstärke genannt, repräsentiert den Energiegehalt der auftretenden Vibrationen. Vibrationen werden durch rotierende Unwuchten verursacht, zum Beispiel infolge loser Schrauben, verbogener Teile, verschlissener Lager mit großem Spiel oder Ablagerungen auf Lüfterflügeln. Oft verstärken sich auch mehrere Effekte gegenseitig.

Die Anforderungen an Schwingstärkemessgeräte für Messungen an rotierenden Maschinen sind in ISO 2954 beschrieben. Dort wird ein Bandfilter für die Schwinggeschwindigkeit von 10 bis 1000 Hz definiert.

Der Anzeigewert der Schwingstärke ist der echte Effektivwert.

Neben dem Frequenzbereich 10 bis 1000 Hz besitzt das VM25 für Schwingstärkemessungen einen weiteren Frequenzbereich von 2 bis 1000 Hz. Dieser eignet sich für Messungen an langsam laufenden Maschinen mit Nenndrehzahlen unter 120 min-1 und an Hubkolbenmaschinen nach ISO 10816-6.

Die entsprechende Frequenzgangkurve des VM25 sehen Sie in [Bild 4.](#page-6-1)

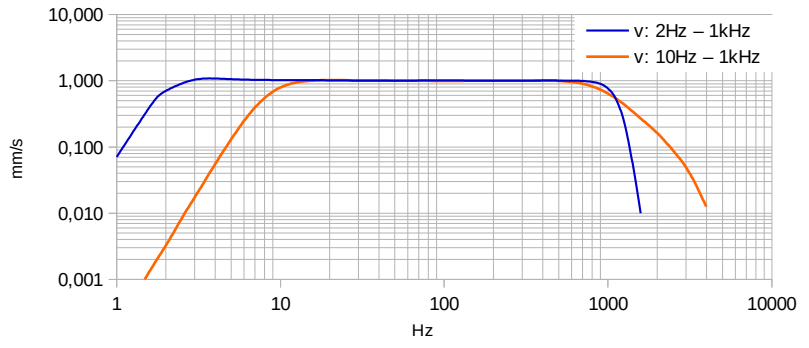

<span id="page-6-1"></span>Bild 4: Frequenzgänge für Schwinggeschwindigkeit

Die Schwinggeschwindigkeit wird aus der vom Sensor gemessenen Schwingbeschleunigung durch Integration gebildet. Für sinusförmige Signale besteht folgender Zusammenhang:

$$
v = \frac{a}{2 \Pi f}
$$

Es ist ersichtlich, dass bei gleichbleibender Beschleunigung (a) der Wert der Geschwindigkeit (v) mit steigender Frequenz (f) fällt. Dies hat zur Folge, dass die Messbereichsgrenzen bei der Geschwindigkeitsmessung frequenzabhängig sind [\(Bild 5\)](#page-6-0).

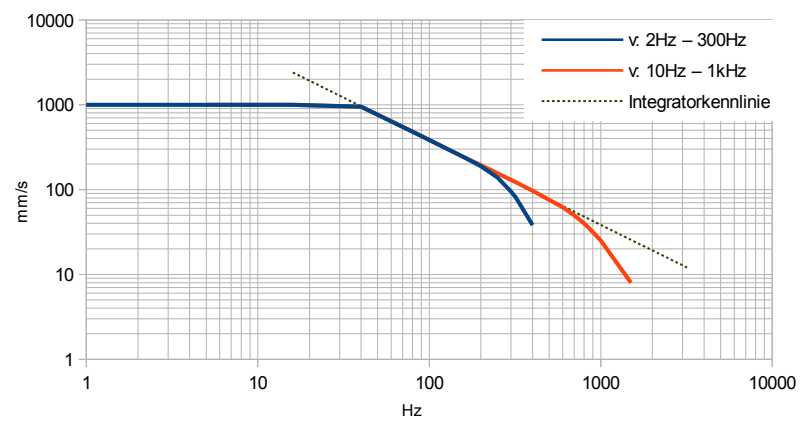

<span id="page-6-0"></span>Bild 5: Messbereichsgrenzen für den Effektivwert der Schwinggeschwindigkeit

Die mit dem VM25 maximal messbare Geschwindigkeit liegt bei etwa 1000 mm/s (Effektivwert). Es ergibt sich ein frequenzunabhängiger Aussteuerbereich bis etwa 40 Hz. Bei höheren Frequenzen werden die Messbereichsgrenzen für Beschleunigung wirksam, die bei ca. 240 m/s² (Effektivwert) liegen. Im Grenzbereich der Tiefpassfilter wird die Aussteuerbarkeit zusätzlich eingeschränkt.

### **3.4. Schwingweg**

Der Schwingweg oder die Auslenkung der Schwingung ist die ist die am einfachsten vorstellbare Schwinggröße. Sie wird durch doppelte Integration der Schwingbeschleunigung gebildet. Gegenüber der Geschwindigkeit ist der praktisch nutzbare Frequenzbereich noch stärker eingeschränkt. Einerseits ist ein Hochpassfilter erforderlich, um tieffrequente Störsignale zu unterdrücken, die sonst, durch die Doppelintegration verstärkt, im Wegmesswert erscheinen würden. Andererseits werden bereits Frequenzen im Bereich weniger hundert Hertz so stark bedämpft, dass kein auswertbarer Anzeigewert mehr zustande kommt.

Aufgrund dieser Einschränkungen sollte die Wegmessung nur angewendet werden, wenn Beschleunigung oder Geschwindigkeit nicht die gewünschte Aussage liefern.

Das VM25 misst den Schwingweg von 5 bis 200 Hz. [Bild 6](#page-7-0) zeigt das Frequenzgangdiagramm. Die Kurve endet bei 200 Hz, weil darüber selbst bei Vollaussteuerung des Sensors nur noch einstellige Wegmesswerte anfallen.

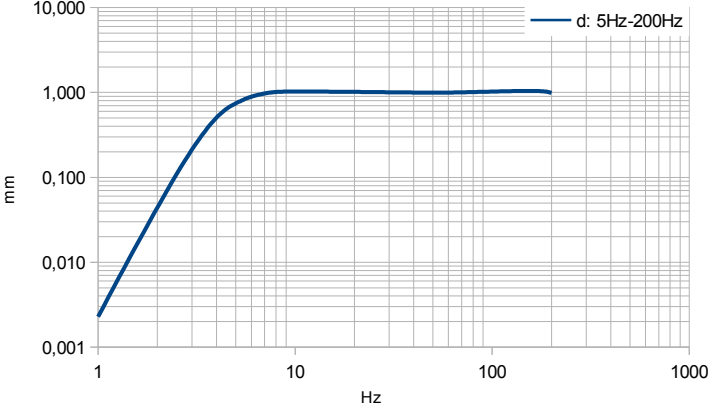

<span id="page-7-0"></span>Bild 6: Frequenzgang für Schwingweg

Für sinusförmige Signale besteht bei Doppelintegration folgender Zusammenhang:

$$
d = \frac{a}{\left(2 \Pi f\right)^2}
$$

Es ist erkennbar, dass bei gleichbleibender Beschleunigung (a) der Wert des Weges (d) mit steigender Frequenz (f) quadratisch fällt. Dies hat zur Folge, dass die Messbereichsgrenzen bei der Wegmessung stark frequenzabhängig sind. [Bild 7](#page-8-0) zeigt die Messbereichsgrenzen in Abhängigkeit von der Frequenz.

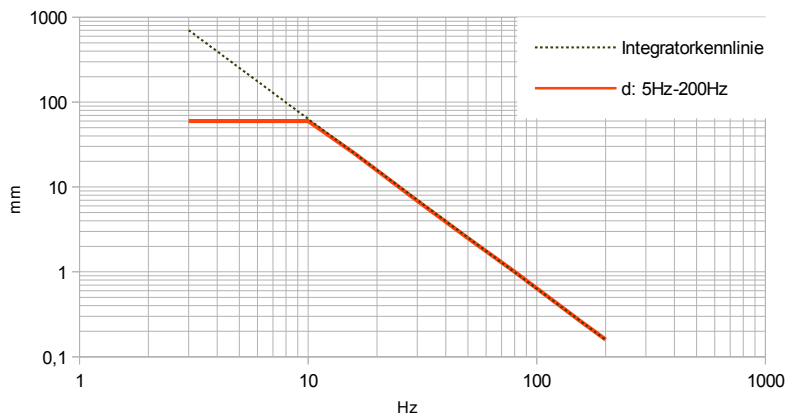

<span id="page-8-0"></span>Bild 7: Messbereichsgrenzen für den Effektivwert des Schwingwegs

Der mit dem VM25 maximal messbare Weg liegt bei etwa 60 mm (Effektivwert). Es ergibt sich ein frequenzunabhängiger Aussteuerbereich bis etwa 10 Hz. Bei höheren Frequenzen werden die Messbereichsgrenzen für Beschleunigung wirksam, die bei ca. 240 m/s² (Effektivwert) liegen.

#### <span id="page-8-1"></span>**3.5. Wälzlagerkennwert K(t)**

Der Wälzlagerkennwert bzw. die Diagnosekennzahl nach Sturm K(t), wie er u.a. in VDI 3832 beschrieben wird, ist eine bewährte Kenngröße zur Zustandsbeurteilung von Wälzlagern. Er wird aus den Effektiv- und Spitzenwerten der Schwingbeschleunigung im Frequenzbereich von 1 bis 10 kHz gebildet. Durch das 1 kHz-Hochpassfilter wird gewährleistet, dass wälzlagerfremde Körperschallanteile, zum Beispiel durch Unwuchten, das Wälzlagersignal nicht überdecken.

Der K(t)-Wert setzt die aktuell gemessenen Effektiv- und Spitzenwerte mit den Effektiv- und Spitzenwerten zu einem Startzeitpunkt ins Verhältnis.

$$
K(t) = \frac{a_{rms}(0) \cdot a_{pk}(0)}{a_{rms}(t) \cdot a_{pk}(t)}
$$

Darin sind:

 $a_{\rm rms}(0)$  Effektivwert zum Start- bzw. Referenzzeitpunkt

 $a_{nk}(0)$  Betragsmaximalwert (Spitzenwert) zum Start- bzw. Referenzzeitpunkt

- arms(t) aktueller Effektivwert
- $a_{nk}(t)$  aktueller Betragsmaximalwert (Spitzenwert)

Der Start- oder Referenzzeitpunkt liegt nach Inbetriebnahme des Lagers, idealerweise nach Verstreichen einer gewissen Einlaufzeit. Zu diesem Zeitpunkt ist der K(t)- Wert gleich 1. Mit fortschreitender Abnutzung, d.h. Laufbahnschädigung, sinkt der K(t)-Wert. Während der Einlaufzeit kann er auch geringfügig steigen. Damit erlaubt der K(t)-Wert die Klassifizierung des Wälzlagerzustands:

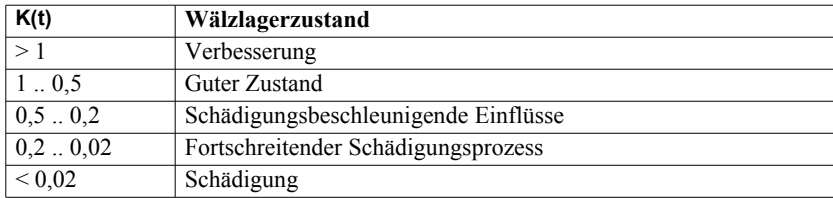

Die Multiplikation von Effektivwert und Spitzenwert signalisiert im Zeitverlauf der Beschleunigung sowohl Veränderungen durch Stoßanregung bei lokalen Schäden (Pitting) als auch einen allgemeinen Anstieg des Körperschalls bei verteilten Schäden (Laufbahnabschälung, Korrosion, Laufkörperverschleiß) sowie Mangelschmierung.

Der K(t)-Wert liefert nur bei Trendbetrachtung eine Aussage über den Wälzlagerzustand. Eine einzelne Messung erlaubt noch keine Diagnoseaussage.

Der K(t)-Wert ist stark drehzahlabhängig. Bei der Trendbeobachtung ist daher auf gleichbleibende Drehzahlen zu achten.

## **3.6. Drehzahl**

Neben den Schwinggrößen misst das VM25 mit Hilfe eines eingebauten berührungslosen Optosensors die Drehzahl [\(Bild 35](#page-28-0) auf Seite [28\)](#page-28-0). Dazu muss das Gerät auf das rotierende Teil ausgerichtet werden, wobei ein Laserpointer als Positionierhilfe dient.

Hinweis: Bitte verdecken Sie nicht die Sensoröffnungen auf der Geräterückseite mit den Fingern, während Sie messen.

## **3.7. Temperatur**

Das VM25 besitzt ein eingebautes Infrarotthermometer zur berührungslosen Temperaturmessung [\(Bild 35](#page-28-0) auf Seite [28\)](#page-28-0).

## **4. Batterien**

## **4.1. Batterien einlegen**

Das VM25 wird aus drei Alkaline-Standardzellen vom Typ AAA (LR03) versorgt. Auch NiMH-Akkus (HR03) sind einsetzbar. Die geringe Mindestversorgungsspannung des VM25 erlaubt eine optimale Ausnutzung der Batterien.

Achtung: Bitte schalten Sie das Gerät vor dem Batteriewechsel aus. Der Speicherinhalt wird im ausgeschalteten Zustand einige Minuten auch ohne Batterien gehalten und die interne Uhr läuft weiter. Sollten die Batterien im eingeschalteten Zustand entnommen werden oder verbleiben die Batterien bis zur völligen Entladung im Gerät, müssen Uhrzeit und Datum neu eingegeben werden. Andere Einstellungen sowie die gespeicherten Messwerte bleiben auch ohne Batterien erhalten.

Zum Einlegen der Batterien lösen Sie die beiden Schrauben des Deckels auf der Geräterückseite und öffnen das Batteriefach [\(Bild 8\)](#page-10-0). Bitte achten Sie beim Einlegen der Batterien auf die im Gehäuse eingeprägte Polarität.

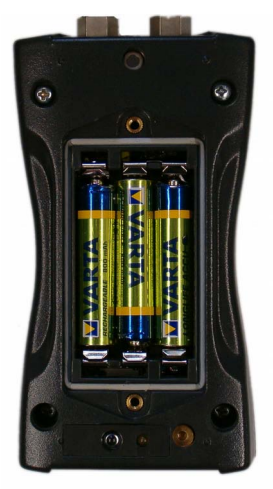

Bild 8: Batteriefach

Wichtig:

- Verwenden Sie immer drei Batterien gleichen Typs und Herstellungsdatums.
- Entfernen Sie alte Batterien aus dem Gerät und entnehmen Sie die Batterien auch bei längerer Nichtbenutzung. Anderenfalls kann auslaufende Batteriesäure schwerwiegende Schäden im Gerät verursachen.

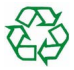

<span id="page-10-0"></span>Bitte nutzen Sie Ihr örtliches Sammel- oder Verwertungssystem zur Entsorgung von Batterien. Batterien gehören nicht in den Hausmüll.

## **4.2. Ein- und Ausschalten**

Durch kurzes Drücken der Taste ON-OFF schalten Sie das Gerät ein. Für drei Sekunden zeigt das Gerät einen Startbildschirm [\(Bild 9\)](#page-10-1).

<span id="page-10-1"></span>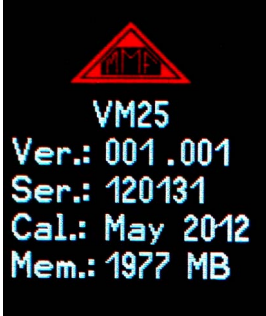

Bild 9: Startbildschirm

Dieser enthält die Hardwareversion (drei Ziffern vor dem Punkt) und nachfolgend

die Firmwareversion. Darunter sehen Sie die Seriennummer entsprechend dem Typenschild. Weiterhin werden Monat und Jahr der letzten Kalibrierung (vgl. Abschnitt [9\)](#page-33-0) sowie die Größe des Speichers angezeigt.

Durch nochmaliges Drücken schaltet sich das VM25 wieder aus. Darüber hinaus besitzt das Gerät eine automatische Selbstabschaltung zum Schonen der Batterien (vgl. Kapitel [4.4\)](#page-11-2).

### **4.3. Batterieanzeige und Batterietyp**

Das VM25 hat in der linken oberen Ecke des Displays eine feinstufige Batterieanzeige [\(Bild 10\)](#page-11-1). Ein grün gefülltes Batteriesymbol entspricht der vollen Batteriespannung.

<span id="page-11-1"></span>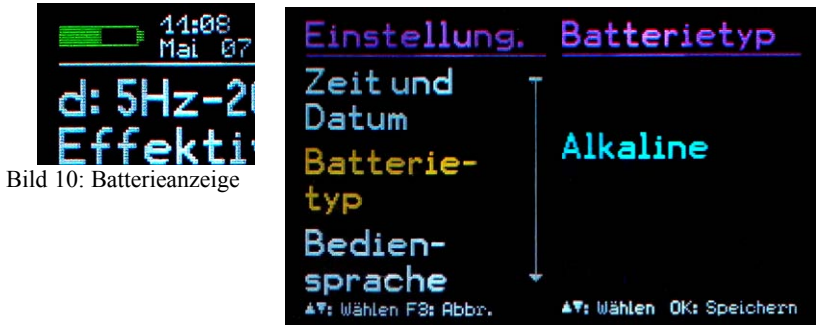

<span id="page-11-0"></span>Bild 11: Batterietyp wählen

Während nicht aufladbare Batterien eine Zellenspannung von 1,5 V haben, liefern NiMH-Akkumulatoren nur 1,2 V je Zelle. Die Batterieanzeige des VM25 lässt sich auf beide Spannungen einstellen. Öffnen Sie das Hauptmenü, indem Sie F3 drücken und wechseln Sie durch mehrfaches Drücken der Taste ▼ zum Menüpunkt "Geräteeinstellungen" und drücken OK. In diesem Untermenü wählen Sie auf gleiche Wei-se "Batterietyp" [\(Bild 11\)](#page-11-0) und wechseln mit ▼ zwischen "Alkaline" (nicht aufladbar, 1,5 V) oder "NiMH Akku" (aufladbar, 1,2 V). Bestätigen Sie Ihre Auswahl mit OK und verlassen Sie das Menü durch mehrfaches Drücken von F3.

Fällt die Versorgungsspannung unter 3,3 V bei Alkaline-Batterien bzw. unter 3 V bei Akkumulatoren, wird die Batterieanzeige rot. Bis zu einer Versorgungsspannung von 2,8 V kann unter Einhaltung der Gerätespezifikation weiter gemessen werden. An diesem Punkt ist die Balkenanzeige völlig leer und das Gerät schaltet sich automatisch ab.

Ist das VM25 mit einen USB-Anschluss verbunden, wird es von der USB-Spannung des PCs versorgt, um die Batterien zu schonen. In diesem Fall wird statt der Batterieanzeige "Extern" ausgegeben.

### <span id="page-11-2"></span>**4.4. Selbstabschaltung**

Zur Verlängerung der Batteriebetriebsdauer hat das VM25 eine automatische Abschaltfunktion. Zur Einstellung der Abschaltzeit öffnen Sie das Hauptmenü mit der Taste F3. Wechseln Sie mit ▼ und OK ins Untermenü "Geräteeinstellungen" und dort zum Menüpunkt "Selbstabschaltung", Mit ▼▲ können Sie zwischen den Abschaltzeiten 1, 5, 15 und 60 Minuten wählen oder die Selbstabschaltung deaktivieren ("keine"). Die Abschaltzeit wird ab dem letzten Tastendruck gemessen. Wird eine Taste gedrückt, verlängert sich die Zeit bis zur Abschaltung wieder um den gewählten Betrag.

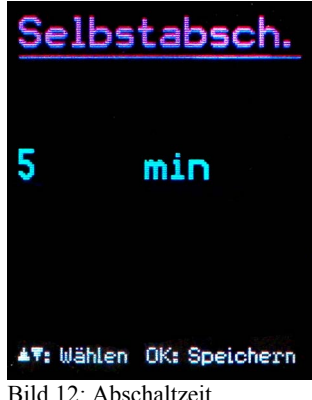

## **5. Vorbereitung von Messpunkten**

### **5.1. Allgemeines zur Auswahl von Messpunkten**

Für die Überwachung des Maschinenzustands ist es wichtig, die Messungen immer wieder unter gleichen Betriebsbedingungen am gleichen Punkt auszuführen. Dafür ist die Auswahl geeigneter Messpunkte entscheidend.

Falls möglich, sollte Fachpersonal mit Erfahrungen in der Maschinenüberwachung herangezogen werden.

Generell ist es ratsam, Maschinenschwingungen nah an ihrer Quelle zu erfassen, um Verfälschungen des Messsignals durch übertragende Teile gering zu halten. Geeignete Messpunkte sind starre Bauteile, z.B. Lager- oder Getriebegehäuse.

Ungeeignet für die Schwingungsmessung sind leichte oder mechanisch nachgiebige Maschinenteile, wie Bleche und Verkleidungen.

### **5.2. Empfehlungen nach DIN/ISO 10816-1**

Die Norm DIN/ISO 10816-1 empfiehlt für die Messung von Maschinenschwingungen Lagergehäuse oder deren unmittelbare Umgebung als bevorzugte Messpunkte (Bilder [13,](#page-13-3) [14,](#page-13-2) [15](#page-13-1) und [16\)](#page-13-0).

Für Überwachungszwecke reicht es oft aus, nur in vertikaler oder nur in horizontaler Richtung zu messen. Bei Maschinen mit horizontalen Wellen und starrer Aufstellung treten die größten Schwingamplituden meist horizontal auf. Bei nachgiebiger Aufstellung können auch starke Vertikalkomponenten entstehen.

Für Abnahmeprüfungen sind an allen Lagerstellen in Lagermitte Messwerte in den drei Raumrichtungen (vertikal, horizontal und axial) aufzunehmen.

Die nachfolgenden Abbildungen zeigen einige Beispiele für die Auswahl geeigneter Messstellen.

Empfehlungen zu Messpunkten an verschiedenen Maschinentypen gibt auch die Norm DIN ISO 13373-1.

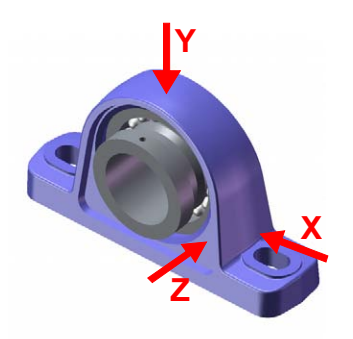

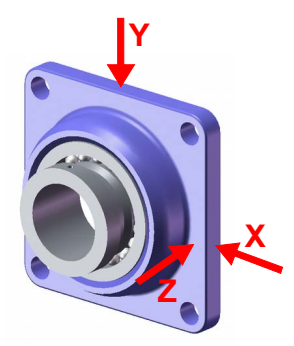

Bild 13: Messorte an Stehlagern Bild 14: Messorte an Flanschlagern

<span id="page-13-3"></span>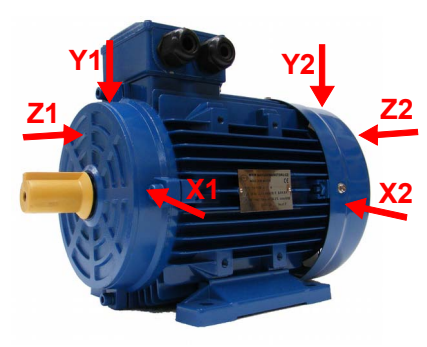

<span id="page-13-1"></span>Bild 15: Messorte an Elektromotoren

<span id="page-13-2"></span>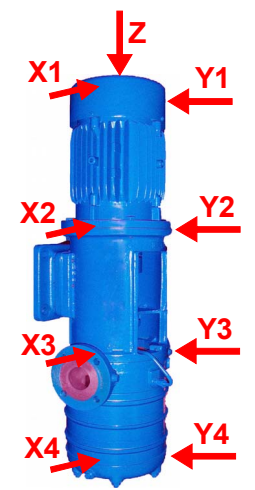

<span id="page-13-0"></span>Bild 16: Messorte an Maschinen mit vertikalem Rotor

### **5.3. VMID-Messpunkte**

### **5.3.1. Funktionsweise der VMID-Messpunkte**

Das VM25 ist mit einer elektronischen Messstellenerkennung ausgestattet. Metra bietet dazu Messpunkte vom Typ VMID aus magnetischem Edelstahl an, die einen eingebauten Speicher mit einer individuellen Seriennummer besitzen [\(Bild 17\)](#page-14-0).

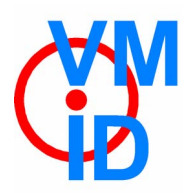

<span id="page-14-0"></span>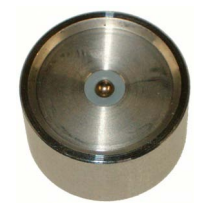

Bild 17: VMID-Messpunkt

Die im Messpunkt gespeicherte Seriennummer ist eine sich nicht wiederholende 16 stellige Hexadezimalzahl, z.B. "000000FBC52B".

Damit lässt sich jeder Messwert einfach und zuverlässig einem bestimmten Messpunkt zuordnen.

Die Kontaktgabe zum Auslesen der Seriennummer erfolgt über den Magnetfuß des Sensors.

Die maximal zulässige Betriebstemperatur für VMID beträgt 80 °C.

#### **5.3.2. Montage der VMID-Messpunkte**

Ein VMID-Messpunkt wird mittels Zweikomponentenkleber auf der Maschine befestigt. Metra empfiehlt für eine zuverlässige Schwingungsübertragung folgende Kleber:

- LOCTITE Hysol 3430 ohne Füllstoff für ebene Flächen
- LOCTITE Hysol 3450 mit Füllstoff für gekrümmte Flächen

Vor dem Aufbringen des Klebers sollten beide Kontaktflächen gründlich entfettet werden. Der Kleber kann aus der Doppelkartusche direkt auf der gewählten Montagefläche angerührt werden. In ca. 5 Minuten bindet der Kleber ab und nach 15 Minuten kann die erste Messung erfolgen.

Um einen Schutz vor Feuchtigkeit und Staub nach Schutzgrad IP67 zu gewährleisten, muss die mitgelieferte Kunststoffkappe auf den VMID-Messpunkt gesteckt werden, wenn nicht gemessen wird.

## **6. Messung**

### **6.1. Messwertanzeige**

Am oberen Rand der Anzeige [\(Bild 18\)](#page-15-0) sehen Sie links den Batteriezustand. Daneben werden Uhrzeit und Datum angezeigt.

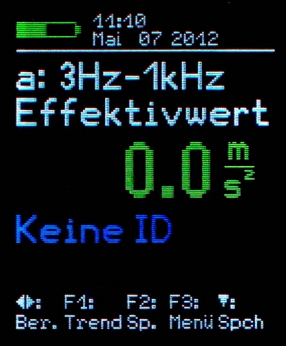

Bild 18: Messwertanzeige

<span id="page-15-0"></span>Unter der Messgröße (z.B. a 3Hz-1kHz Effektivwert) sehen Sie den momentan gemessenen Wert.

Die Ausgabe "Keine ID" zeigt an, dass keine Messstellennummer erkannt wurde.

Hinweis: Der Dezimalpunkt kann in Abhängigkeit vom Messwert an zwei Positionen stehen. Grund dafür ist die automatische Verstärkungsumschaltung. Dadurch wird sichergestellt, dass auch kleinere Messwerte mit hoher Auflösung dargestellt werden.

### **6.2. Wahl der Anzeigegröße**

Mit den Tasten ◄► wählen Sie zwischen den 8 vorhandenen Betriebsarten:

- Schwinggeschwindigkeit  $10$  Hz 1 kHz
- Schwinggeschwindigkeit 2 Hz 1000 Hz
- Schwingbeschleunigung  $0.2$  Hz 10 kHz
- Schwingbeschleunigung  $3$  Hz 1 kHz
- Schwingbeschleunigung 1 kHz 10 kHz
- Schwingweg  $5$  Hz 200 Hz
- Drehzahl und Temperatur
- K(t)-Wert zur Wälzlagerüberwachung

Mit der Taste F2 schalten Sie bei Beschleunigung, Geschwindigkeit und Weg zwischen Effektivwert, Spitzenwert und Scheitelfaktor um.

Der Effektivwert ist der so genannte "echte" Effektivwert" (true RMS).

Der Spitzenwert, auch Scheitelwert oder Betragsmaximalwert genannt, ist der größte Betrag der Schwingung während des vorhergehenden Anzeigeintervalls.

Der Scheitelfaktor, auch Crest-Faktor genannt, ist das Verhältnis von Scheitelwert zu Effektivwert. Er dient zur Beschreibung der Kurvenform. Für ein sinusförmiges Signal beträgt er  $\sqrt{2} = 1.41$ . Je impulshaltiger das Signal, desto höher der Scheitelfaktor.

Hinweis: Beim Speichern von Messwerten (Kapitel [6.4\)](#page-19-0) werden immer Effektivund Spitzenwert übernommen, unabhängig davon, ob gerade Effektivwert, Spitzenwert oder Scheitelwert angezeigt werden.

Befindet sich der Sensor auf einem VMID-Messpunkt, der bereits im VM25 gespeichert ist, wird beim Wechsel der Messgröße eine Warnung ausgegeben ([Bild 19\)](#page-16-0), um ein versehentliches Umschalten zu verhindern. Durch Drücken von OK können Sie den Messbereich dennoch wechseln. Die Warnung erscheint bis zum nächsten Messpunktwechsel nicht wieder.

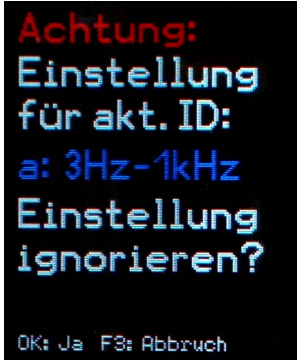

Bild 19: Warnung beim Wechsel der Messgröße

### <span id="page-16-0"></span>**6.3. Messstellenerkennung**

#### **6.3.1. Auslesen der VMID-Daten mit dem VM25**

Die VMID-Messpunkte sind so gestaltet, dass sich der magnetische Sensorfuß darauf selbst zentriert. Zur Vermeidung von Schockbelastung lassen Sie den Sensor jedoch bitte nicht auf den Messpunkt aufschnappen, sondern langsam über den Rand abrollen. Zur Verbesserung der Schwingungsübertragung kann der Messpunkt leicht gefettet werden.

Sobald der Sensorfuß Kontakt zum Messpunkt hat, zeigt das VM25 die erkannte Messpunktnummer (ID) an [\(Bild 20\)](#page-17-0).

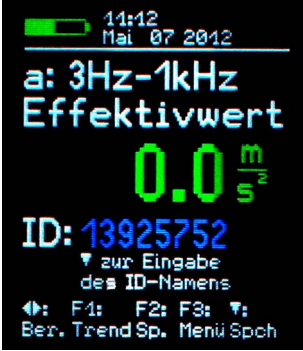

Bild 20: Neu erkannte VMID

#### <span id="page-17-2"></span>**6.3.2. Eingabe von Messpunkttext**

Wenn dem Messpunkt noch kein Text zugeordnet wurde, gelangen Sie durch Drücken der Taste  $\vec{\mathbf{v}}$  in das Menü zur Texteingabe (Bilder [20](#page-17-0) und [21\)](#page-17-1).

<span id="page-17-0"></span>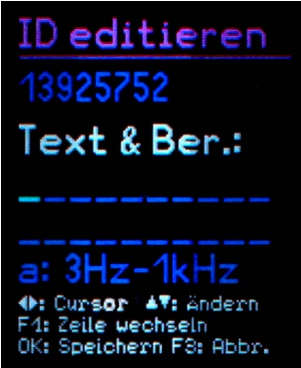

<span id="page-17-1"></span>Bild 21: Eingabe von ID-Text

Es stehen zwei Zeilen mit je 10 Zeichen zur Beschreibung des Messpunkts zur Verfügung. Die Eingabe von Zeichen erfolgt über die Tasten ▼▲. Mit ◄►wechseln Sie die Zeichenposition. Es stehen Großbuchstaben (A bis Z) und Ziffern (0 bis 9) zur Verfügung. Zur zweiten Zeile gelangen Sie durch Drücken von F1. Bei nochmaligem Drücken von F1 können Sie über die Tasten ▼▲ die Betriebsart wählen. Durch Drücken der Taste OK werden die Eingaben übernommen und das Menü verlassen.

Mit F3 verlassen Sie das Menü, ohne Änderungen zu speichern.

Hinweis: Komfortabler können Sie die Eingabe von Messpunkttext mit der zum VM25 erhältlichen PC-Software erledigen (vgl. Abschnitt [13.2\)](#page-38-0).

Haben Sie der VMID-Seriennummer einmal ein Text zugeordnet, zeigt das VM25 diesen nun stets an, sobald der Sensor Kontakt zum Messpunkt hat [\(Bild 22\)](#page-18-0).

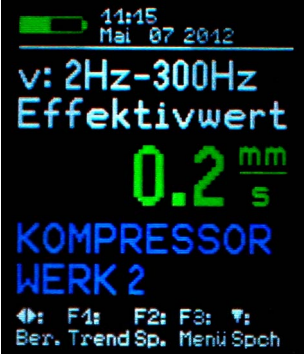

Bild 22: Anzeige von ID-Text

<span id="page-18-0"></span>Außerdem wird das VM25 automatisch auf die eingegebene Betriebsart eingestellt. Damit ist gewährleistet, dass immer die gewünschte Messgröße gemessen wird.

Hinweis: Das Ändern von Messpunkttext wirkt sich auch auf die Anzeige von gespeicherten Messwerten aus (vgl. Kapitel [7\)](#page-29-0). In den Messdaten wird immer der aktuell gespeicherte Text zur betreffenden VMID-Seriennummer angezeigt. Ein Ändern der dem Messpunkt zugeordneten Betriebsart wirkt sich hingegen nicht auf bereits gespeicherte Messwerte aus, sondern nur auf danach gespeicherte.

Die Messpunktdaten werden im Gerät gespeichert. Falls mit mehreren Geräten an der gleichen Messstelle gemessen wird, müssen die Messpunktdaten in jedem Gerät gespeichert werden. Die Verwaltung von Messstellen unterstützt auf komfortable Weise die zum VM25 erhältliche PC-Software.

#### <span id="page-18-1"></span>**6.3.3. Bearbeiten und Löschen von Messpunktdaten**

Öffnen Sie mit F3 das Hauptmenü und wählen mit ▼▲ und OK das Untermenü "ID-Datenspeicher".

Im Menüpunkt "ID-Daten bearbeiten" können Sie, wie bereits im Abschnitt [6.3.2](#page-17-2) beschrieben, den Messpunkttext und die dem Messpunkt zugewiesene Betriebsart ändern. Im Untermenü "ID editieren" drücken oder halten Sie dazu ▼▲, bis der zu bearbeitende Datensatz angezeigt wird und drücken dann OK zum Bearbeiten.

Im Menüpunkt "ID-Datensatz löschen" können Sie wahlweise einzelne oder sämtliche Messpunktdatensätze, jeweils bestehend aus VMID-Seriennummer, Text und Betriebsart, löschen. Im nachfolgenden Menü "ID löschen" drücken oder halten Sie ▼▲, bis der zu löschende Datensatz angezeigt wird, drücken dann OK und bestätigen die Warnung nochmals mit OK [\(Bild 23\)](#page-19-1).

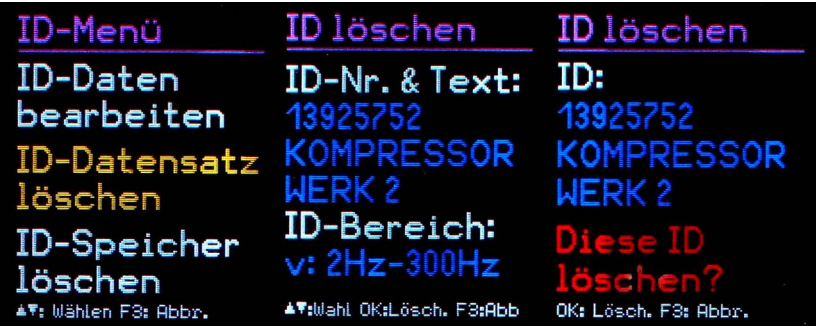

Bild 23: Löschen eines Messpunktdatensatzes

<span id="page-19-1"></span>Ebenso können Sie im "ID-Menü" mit "ID-Speicher löschen" sämtliche Messpunktdaten löschen. Der Speicher des VM25 fasst Daten für maximal 1600 Messpunkte.

Hinweis: Das Löschen von Messpunktdaten wirkt sich auch auf die Anzeige gespeicherter Messwerte aus (Kapitel [7\)](#page-29-0). Statt der Messpunkt-Seriennummer und dem Messpunkttext wird dann "keine" angezeigt. Der Messpunktdatensatz kann aber jederzeit neu erstellt werden, wie in [6.3.2](#page-17-2) beschrieben.

#### <span id="page-19-0"></span>**6.4. Speichern von Messwerten**

Durch Drücken der Taste ▼ speichern Sie den angezeigten Messwert. Unabhängig davon, ob Effektivwert, Spitzenwert oder Scheitelfaktor angezeigt werden, speichert das VM25 stets den Effektiv- und den Spitzenwert. Weiterhin werden die zugehörige Messpunktnummer (falls erkannt), die aktuell gewählte Betriebsart sowie Datum und Uhrzeit gespeichert.

Ab Version xxx.021: Befindet sich der Sensor beim Speichern nicht auf einem VMID-Messpunkt, werden Sie zur Eingabe einer maximal acht Zeichen langen Bezeichnung für den Messwert aufgefordert.

Hinweis: Wenn sich der Sensor auf einem VMID-Messpunkt befindet, dem noch kein Text und keine Betriebsart zugewiesen wurde (vgl. Kapitel [6.3.2\)](#page-17-2), erlaubt die Taste ▼ die Eingabe des Messpunkttexts.

#### <span id="page-19-2"></span>**6.5. Grafische Trendanzeige**

Das Ziel der Schwingungsmessung nach DIN ISO 10816 oder DIN ISO 13373 besteht darin, anhand von Veränderungen im Schwingungsverhalten einer Maschine Aussagen über deren Betriebszustand zu machen. Dafür ist es unerlässlich, in gewissen Zeitintervallen Messungen an den gleichen Punkten und unter gleichen Bedingungen durchzuführen.

Um dem Bediener vor Ort eine Information über zeitliche Veränderung der Schwinggröße und somit über die Vorgeschichte am betreffenden Messpunkt zu liefern, besitzt das VM25 eine grafische Trendanzeige. Voraussetzung für das Abrufen der Trendgrafik ist, dass sich der Sensor auf dem betreffenden VMID befindet. Durch Drücken der Taste F1 erhalten Sie dann die Trendanzeige [\(Bild 24\)](#page-20-0).

Die Trendanzeige berücksichtigt nur Werte aus dem Messdatenspeicher, welche die zum aktiven VMID gehörende Betriebsart haben. Wurde in den VMID-Einstellun-

gen die Betriebsart geändert (vgl. Kapitel [6.3.3\)](#page-18-1), werden früher gespeicherte Datensätze mit einer anderen Betriebsart nicht in der Trendgrafik angezeigt.

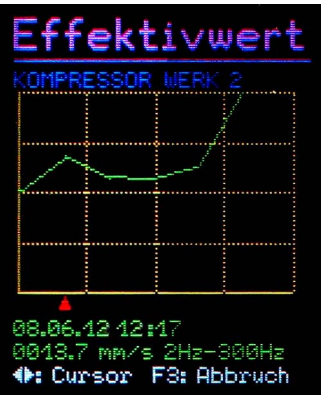

<span id="page-20-0"></span>Bild 24: Trendanzeige

Die vertikale Achse stellt den Effektivwert der Schwinggröße dar und die horizontale Achse die Zeit. Bei K(t)-Werten entspricht die vertikale Achse K(t). Beide Achsen sind auf den jeweiligen Maximalwert skaliert. Die Zeitachse zeigt das Intervall zwischen erster und letzter gespeicherter Messung. Unter dem Diagramm sehen Sie einen roten Pfeil bzw. Cursor. Diesen können Sie mit den Tasten ◄► horizontal bewegen, um die der Kurve zugrundeliegenden Messwerte auszulesen. Der Cursor springt nur Zeitpunkte an, für die ein gespeicherter Messwert vorliegt. Zu diesen Datenpunkten werden Datum und Uhrzeit der Messung sowie der gemessene Effektivwert oder K(t)-Wert angezeigt. Über dem Diagramm wird der zum Messpunkt eingegebene Text ausgegeben. Um eine durchgängige Trendlinie zu erhalten, werden die Punkte mit Geraden verbunden.

Mit der F3-Taste verlassen Sie die Trendanzeige.

Befinden sich im Speicher nur ein oder gar kein Messwert zum gewählten Messpunkt, erscheint statt der Trendgrafik die Fehlermeldung .. Zu wenig Daten".

Für Drehzahl- und Temperaturdaten steht keine Trendanzeige zur Verfügung.

Hinweis: Die zum VM25 erhältliche PC-Software VM2xMDB erlaubt eine komfortablere Trendanzeige, auch ohne Kontakt zum Messpunkt.

#### **6.6. Anzeige von gespeicherten Messwerten**

Neben der Ausgabe der Trendgrafik für den aktuellen Messpunkt haben Sie die Möglichkeit, sämtliche gespeicherte Messdaten im Textformat zu betrachten. Öffnen Sie dazu mit F3 das Hauptmenü, wählen Sie das Untermenü "Messdatenspeicher" und dort den Punkt "Messdaten ansehen". Sie können die Messdaten nach den VMID-Seriennummern oder nach dem Speicherdatum geordnet ansehen. Wählen Sie mit ▼▲ den gewünschten Menüpunkt und drücken Sie OK. Nun sehen Sie den ersten Datensatz. Oben wird eine laufende Nummer und die Zahl der Datensätze im Speicher angezeigt. Darunter finden Sie die VMID-Messpunkt-Seriennummer und den zugehörigen Text.

Ab Version xxx.021: Der beim Speichern ohne VMID-Messpunkt eingegebene Text zum Messwert erscheint an Stelle der VMID-Messpunkt-Seriennummer (vgl.Ab-schnitt [6.4\)](#page-19-0).

Unter Datum, Uhrzeit und Betriebsart werden der gespeicherte Effektiv- und Spitzenwert angezeigt [\(Bild 25\)](#page-21-0).

Mit ▼▲ wechseln Sie zum nächsten Messwert. Mit F1 können Sie den angezeigten Messwert löschen. Mit F3 verlassen Sie das Menü.

Der Speicher des VM25 fasst 16000 Messwerte.

Die gespeicherten Messungen können Sie über USB zur PC-Software VM2xMDB übertragen.

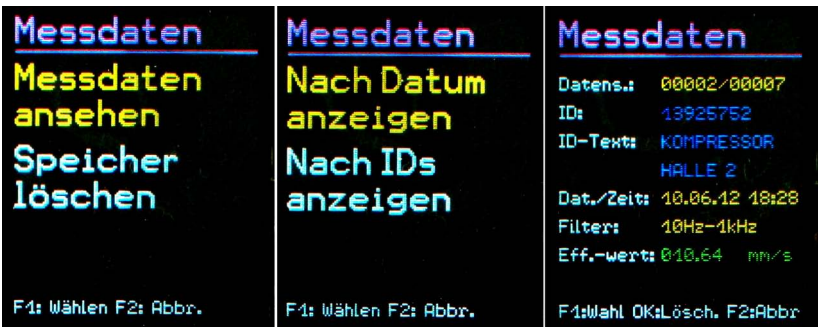

Bild 25: Ansehen gespeicherter Messwerte

### <span id="page-21-0"></span>**6.7. Löschen gespeicherter Messdaten**

Im Menüpunkt "Messdaten" / "Speicher löschen" können Sie sämtliche Messdaten löschen. Nach dem Drücken von OK erfolgt eine Sicherheitsabfrage mit Anzeige der Anzahl gespeicherter Datensätze.

### **6.8. K(t)-Messung**

Die Grundlagen zum Wälzlagerkennwert K(t) finden Sie in Abschnitt [3.5](#page-8-1) Wählen Sie zunächst mit den Tasten ← die Betriebsart "Wälzlager" [\(Bild 26\)](#page-22-1).

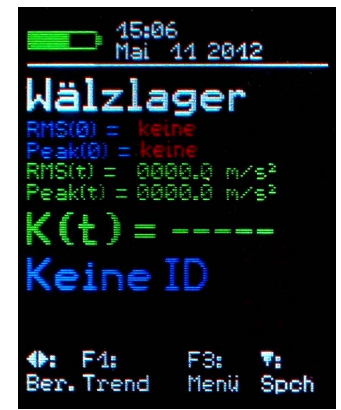

<span id="page-22-1"></span>Bild 26: K(t)-Betriebsart ohne VMID

Die K(t)-Messung ist nur in Verbindung mit einer VMID-Messstellenkennung vorgesehen, da man zur K(t)-Berechnung Start- oder Referenzwerte des Effektivwerts und des Spitzenwerts benötigt, die am neuen Wälzlager gemessen wurden. Diese Startwerte werden im VM25 zusammen mit der Messstellenkennung gespeichert. Platzieren Sie den Sensor auf eine VMID-Messstelle am betreffenden Wälzlager. Ist die VMID-Messstellenkennung bisher noch nicht im VM25 gespeichert [\(Bild 27\)](#page-22-0), geben Sie mit der Taste ▼ zunächst den Messstellennamen ein (vgl. Abschnitt [6.3.2\)](#page-17-2).

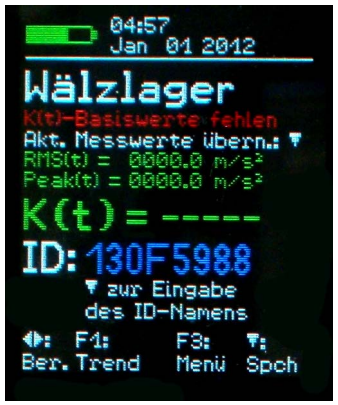

Bild 27: K(t)-Betriebsart mit neuer VMID

<span id="page-22-0"></span>Ist die VMID-Messstellenkennung gespeichert, aber liegen noch keine K(t)-Startwerte vor, müssen Sie diese zunächst speichern. Durch Drücken der Taste ▼ werden der aktuell gemessene Effektivwert RMS(t) und Spitzenwert Peak(t) als K(t)- Startwerte RMS(0) und Peak(0) gespeichert [\(Bild 28\)](#page-23-1).

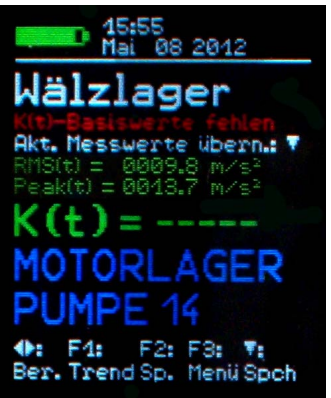

Bild 28: Speichern von K(t)-Startwerten

<span id="page-23-1"></span>Wird nun der Sensor erneut auf die VMID-Messstelle gesetzt, wechselt das Gerät automatisch zur K(t)-Anzeige, liest die Startwerte aus dem Speicher und berechnet aus den aktuell gemessenen Werten RMS(t) und Peak(t) den K(t)-Wert [\(Bild 29\)](#page-23-0). Mit der Taste ▼ können Sie den K(t)-Wert speichern. Mit F1 erhalten Sie eine grafische Trendanzeige (vgl. Abschnitt [6.5\)](#page-19-2).

Hinweis: Sollte das Gerät bei K(t)-Messung ÜBERLAST anzeigen, muss das nicht an einem zu hohen Beschleunigungsmesswert liegen. Ursache kann auch ein Basiswert von Null sein, was zu einer Division durch Null führt.

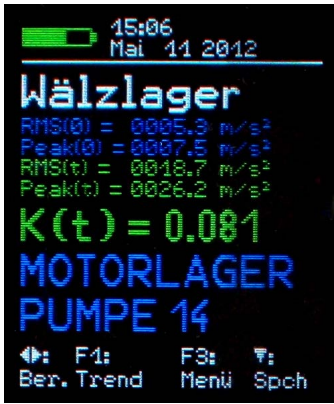

Bild 29: K(t)-Anzeige

<span id="page-23-0"></span>Sie können die gespeicherten K(t)-Startwerte ansehen oder löschen. Öffnen Sie dazu das Menü " $K(t)$ -Basisspeicher" [\(Bild 30\)](#page-24-0). Im Untermenü " $K(t)$ -Daten ansehen" können Sie mit den Tasten ▼▲ durch die gespeicherten Startwerte scrollen. mit F1 löschen Sie den betreffenden Eintrag. Im Untermenü " $K(t)$ -Daten löschen" können Sie sämtliche gespeicherte K(t)-Startwerte löschen.

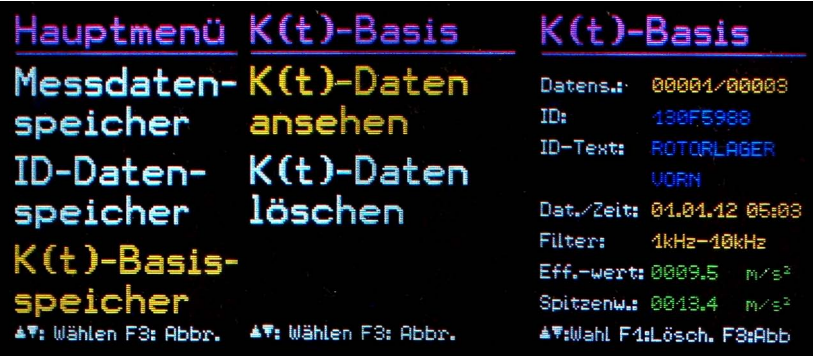

<span id="page-24-0"></span>Bild 30: K(t)-Startwertmenü

### **6.9. Frequenzanalyse**

#### **6.9.1. Einstellungen zur Frequenzanalyse**

Neben der Messung von Effektiv- und Spitzenwerten besitzt das VM25 eine einfache Funktion zur Frequenzanalyse. Wechseln Sie dazu mit F3 ins Hauptmenü und wählen den Menüpunkt "Frequenzanalyse" [\(Bild 31\)](#page-24-1).

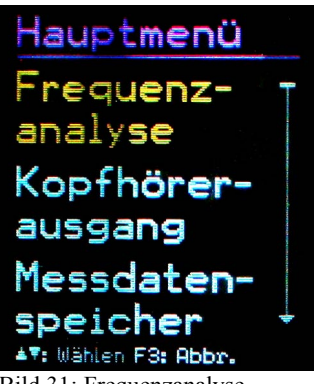

<span id="page-24-1"></span>Bild 31: Frequenzanalyse

Sie sehen das Spitzenwertspektrum der gerade gemessenen Schwingbeschleunigung oder -geschwindigkeit [\(Bild 32\)](#page-25-0).

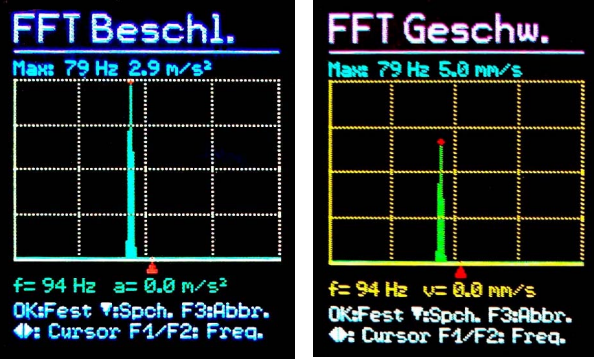

<span id="page-25-0"></span>Bild 32: Spektralanzeige für Beschleunigung und Geschwindigkeit

Die vertikale Achse des Diagramms zeigt den Spitzenwert in linearer Teilung und die horizontale Achse die Frequenz. Das Diagramm stellt 125 Linien dar. Den abgebildeten Frequenzbereich können Sie in mehreren Schritten mit F1 halbieren und mit F2 verdoppeln. Nach dem höchsten Beschleunigungsbereich gelangen Sie durch nochmaliges Drücken von F2 in die Geschwindigkeitsbereiche. Der Wechsel der Messgröße wird in der Überschrift und zusätzlich durch die Farbe der Cursorzeile signalisiert [\(Bild 32\)](#page-25-0). Folgende Bereiche stehen zur Verfügung: 11,5, 23, 46, 91, 183, 366, 732 und 1466 sowie bei Beschleunigung zusätzlich 2928, 5856 und 11712 Hz.

Das linke Ende der Frequenzachse entspricht immer 0 Hz. Die 0 Hz-Linie und bei Geschwindigkeit auch die nächsten beiden Linien werden zur Unterdrückung von Gleichanteilen und tieffrequentem Rauschen nicht dargestellt.

Über dem Diagramm werden Amplitude und Frequenz der größten Spektrallinie angezeigt.

Zum Ausmessen der Spektrallinien steht ein Cursor zur Verfügung, den Sie mit den Tasten ◄► verschieben. Die rote Pfeilspitze unter dem Diagramm markiert die Cursorposition. Die jeweils vermessene Spektrallinie wird rot eingefärbt. Die zugehörige Frequenz und Amplitude wird unter dem Diagramm ausgegeben.

Für die Skalierung der Amplituden steht eine Autoranging-Funktion zur Verfügung. Bei veränderlichen Signalen kann diese störend sein. In solchen Fällen lässt sich durch wiederholtes Drücken von OK zwischen Autoranging ("Ampl. auto") und fester Amplitudenskalierung ("Ampl. fest") wählen. Bei fester Amplitude wird die zuletzt gewählte Skalierung beibehalten.

Durch Drücken der Taste ▼ können Sie das angezeigte Spektrum abspeichern. In Kapitel [13.3](#page-39-0) erfahren Sie, wie die gespeicherten FFT-Daten auf einen PC übertragen werden. Mit F3 verlassen Sie die Spektralansicht.

#### **6.9.2. Speicher für Frequenzanalysen**

Um gespeicherte Frequenzanalysen im Gerät anzusehen, öffnen Sie das Hauptmenü und wählen "Messdatenspeicher" sowie "FFT-Daten ansehen". Nun wählen Sie, ob Sie die gespeicherten FFTs nach ihrem Speicherzeitpunkt oder der zugehörigen VMID-Messstellennummer geordnet ansehen möchten. Nach einer kurzen Wartezeit wird das erste Spektrumdiagramm angezeigt [\(Bild 33\)](#page-26-0). Mit den Tasten  $\Psi$  A wechseln Sie zum Vorgänger oder Nachfolger in der gewählten Sortierreihenfolge.

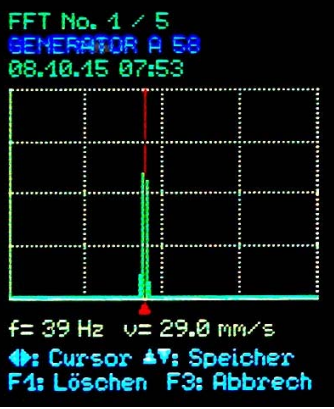

<span id="page-26-0"></span>Bild 33: FFT-Speicher

Über dem Diagramm steht eine fortlaufende Nummer und die Anzahl von gespeicherten Spektren. In der zweiten Zeile sehen Sie den Messstellentext, falls die Analyse an einer VMID-Messpunkt erfolgte, der ein Text zugewiesen wurde (vgl. Kapitel [6.3.2\)](#page-17-2). Anderenfalls sehen Sie dort die Messstellennummer bzw., wenn kein VMID-Messpunkt verwendet wurde, den Text "Keine ID". Darunter folgen Speicherdatum und -zeit.

Zum Ausmessen der Spektrallinien steht ein Cursor zur Verfügung, den Sie mit den Tasten ◄► verschieben. Die rote Pfeilspitze unter dem Diagramm markiert die Cursorposition. Die jeweils vermessene Spektrallinie wird rot eingefärbt. Die zugehörige Frequenz und Amplitude wird unter dem Diagramm ausgegeben.

Mit F1 können Sie das angezeigte Spektrum aus dem Speicher löschen.

Ebenso wie die anderen gespeicherten Messungen können Sie auch die gespeicherten Spektren über USB zur PC-Software VM2xMDB übertragen.

#### **6.10. Drehzahlmessung**

Das VM25 besitzt eine eingebaute Reflexlichtschranke mit unsichtbarem Laser zur berührungslosen Drehzahlmessung. Diese befindet sich im unteren Teil der Geräterückseite [\(Bild 35\)](#page-28-0).

Zur Drehzahlmessung muss das rotierende Teil mit einem Stück Reflexfolie markiert werden. Selbstklebende Reflexfolien erhalten Sie von Sick [\(www.sick.com\)](http://www.sick.com/), zum Beispiel das Material REF-PLUS.

Drücken Sie die Tasten ◄ oder ►, bis Drehzahl und Temperatur angezeigt werden [\(Bild 34\)](#page-27-0).

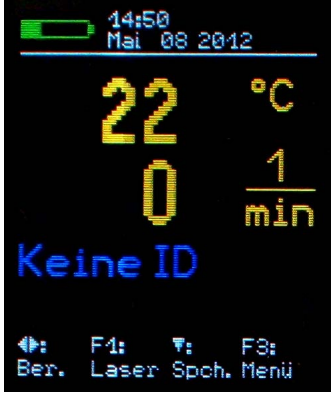

Bild 34: Drehzahl- und Temperaturanzeige

Richten Sie das Gerät auf den Messpunkt aus, ohne dabei den Bereich der Reflexlichtschranke zu verdecken. Als Positionierhilfe hat das VM25 einen Laserpointer, den Sie mit F1 ein- und ausschalten können.

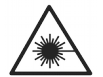

<span id="page-27-0"></span>Achtung: Der Laserpointer strahlt mit einer Leistung von < 1 mW bei 650 nm Wellenlänge. Blicken Sie nie in den Lichtstrahl, da dies dauerhafte Sehschäden zur Folge haben kann.

Je nach Größe des reflektierenden Messpunkts kann der Messabstand zwischen 0,3 und 1 m liegen.

Durch Drücken der Taste ▼ können Sie den Messwert speichern. Dem gespeicherten Datensatz wird dabei die VMID-Messpunktnummer zugeordnet, auf der sich der Schwingungsaufnehmer befindet.

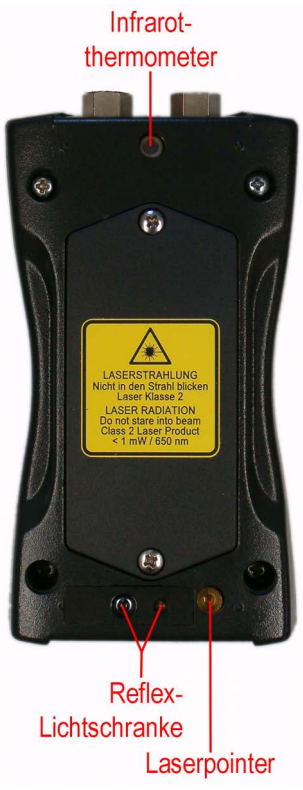

Bild 35: Drehzahl- und Temperaursensor, Laserpointer

### <span id="page-28-0"></span>**6.11. Temperaturmessung**

Die Temperaturmessung erfolgt gemeinsam mit der Drehzahl [\(Bild 34\)](#page-27-0). Das VM25 enthält einen Infrarot-Temperatursensor im oberen Bereich der Geräterückseite [\(Bild 35\)](#page-28-0).

Richten Sie zur Messung das Gerät auf den betreffenden Punkt aus. Hierzu können Sie den eingebauten Laserpointer (Taste F1) nutzen. Die besten Messergebnisse erzielen Sie in 10 bis 20 cm Entfernung. Die Richtwirkung des Sensors sehen Sie in [Bild 36.](#page-29-1)

Jeder Infrarot-Temperatursensor weist eine Abhängigkeit vom Emissionsgrad des Messobjekts auf. Das VM25 ist für einen Emissionsgrad von 1,0 kalibriert. Bei einigen Materialien, wie zum Beispiel Aluminium, kann es zu Abweichungen kommen.

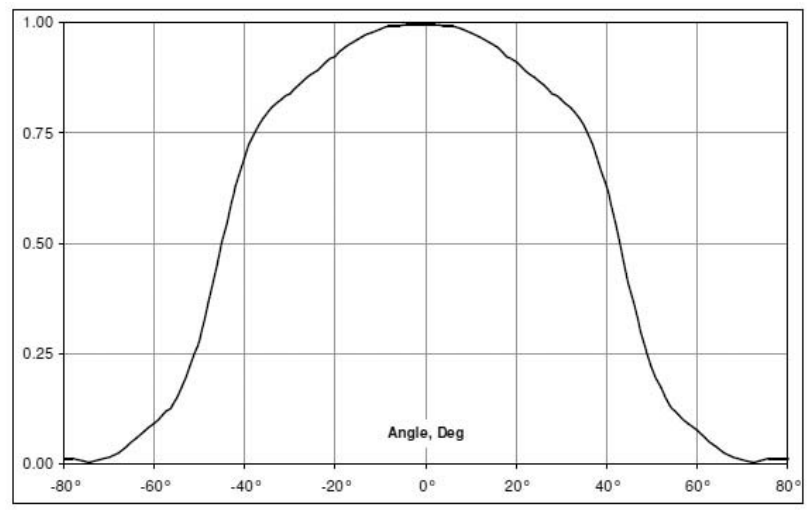

<span id="page-29-1"></span>Bild 36: Richtcharakteristik des Temperatursensors

### <span id="page-29-0"></span>**7. Auswertung der Messungen mit Normwerten**

Um aus den gemessenen Schwingwerten Aussagen über den Zustand einer Maschine ableiten zu können, bedarf es einiger Erfahrung. Sollten keine spezifischen Erfahrungswerte vorliegen, kann man in vielen Fällen auf die Empfehlungen der DIN ISO 10816 zurückgreifen. In den Teilen der Norm werden für unterschiedliche Maschinentypen Zonengrenzen der Schwingstärke definiert, die eine grobe Aussage über den Wartungszustand erlauben. Die vier Zonengrenzen charakterisieren die Maschine anhand der Schwingstärke in vier Kategorien:

- A: Neuzustand
- B: Guter Zustand für uneingeschränkten Dauerbetrieb
- C: Verschlechterter Zustand erlaubt nur begrenzten Weiterbetrieb
- D: Kritischer Zustand Gefahr eines Maschinenschadens

Teil 1 der Norm gibt im 2009 erweiterten Anhang allgemeine Zonengrenzen für Maschinen, die in den anderen Teilen der Norm nicht separat behandelt werden.

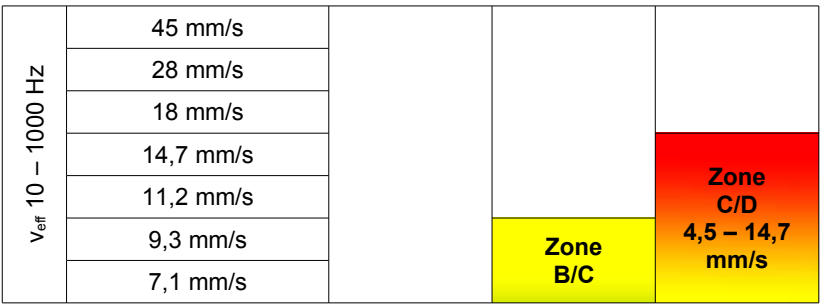

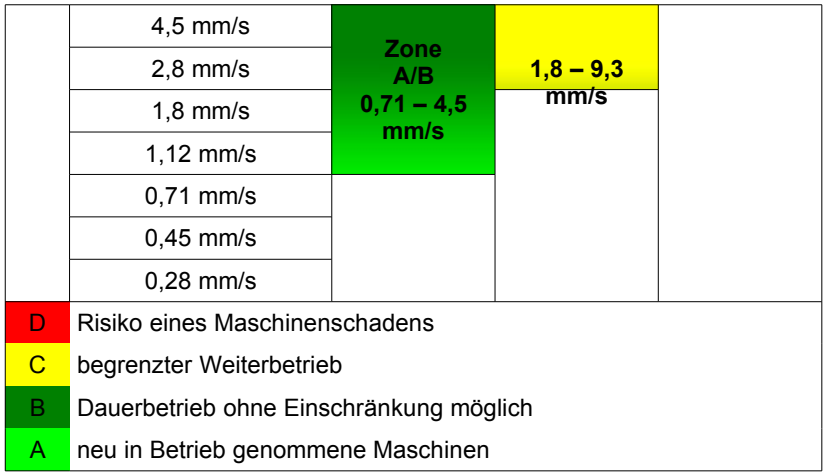

Tabelle 1: Typische Zonengrenzwerte für die Schwingstärke nach DIN ISO 10816-1

In der Norm wird darauf hingewiesen, dass kleine Maschinen, zum Beispiel Elektromotoren mit einer Leistung bis 15 kW, eher an der unteren Zonengrenze liegen, während große Maschinen, zum Beispiel Antriebsaggregate mit flexibler Aufstellung, an der oberen Grenze liegen.

Im 2009 überarbeiteten Teil 3 der DIN ISO 10816 finden Sie Zonengrenzen für die Schwingstärke an Maschinen mit einer Leistung von 15 kW bis 50 MW [\(Tabelle](#page-31-0) [2\)](#page-31-0).

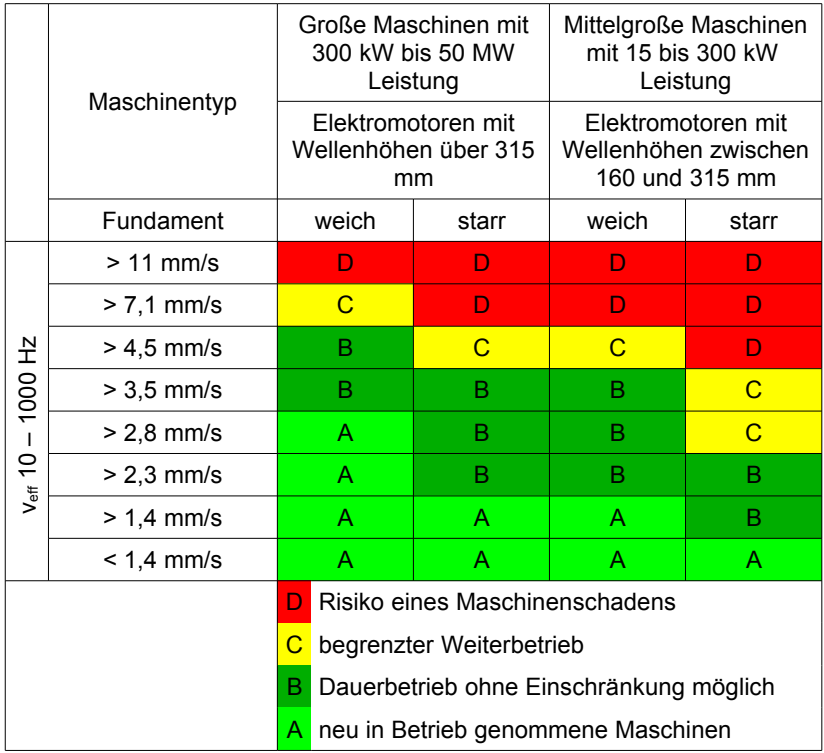

<span id="page-31-0"></span>Tabelle 2: Klassifizierung der Schwingstärke nach DIN ISO 10816-3

Teil 7 der DIN ISO 10816 beschäftigt sich speziell mit Kreiselpumpen [\(Tabelle 3\)](#page-32-0).

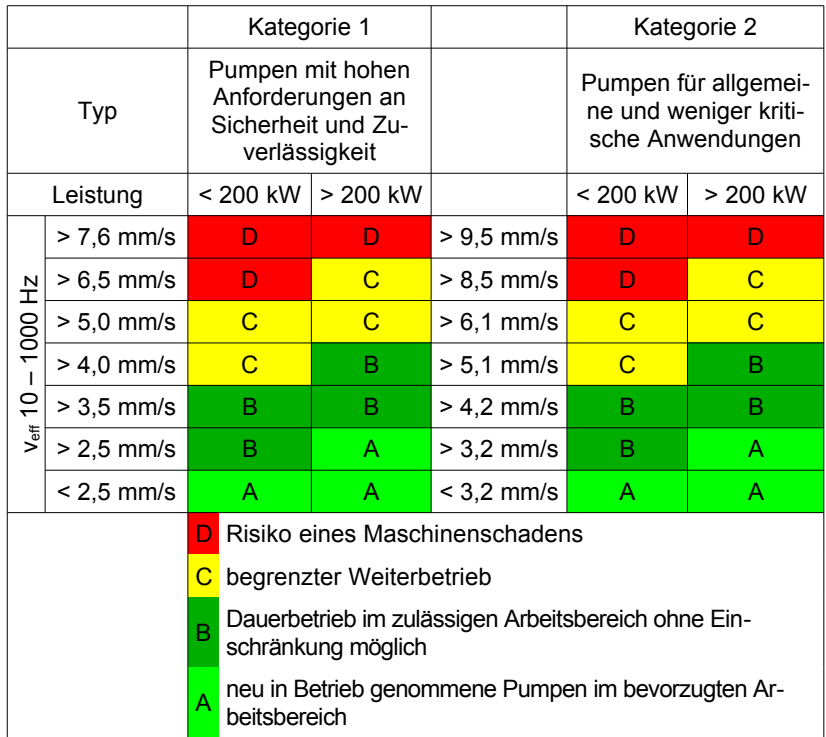

<span id="page-32-0"></span>Tabelle 3: Klassifizierung der Schwingstärke an Kreiselpumpen nach DIN ISO 10816-7

## **8. Einstellung von Datum und Uhrzeit**

Für die Messwertspeicherung ist eine Zeitinformation wichtig. Zur Einstellung von Uhrzeit und Datum öffnen Sie das Hauptmenü, indem Sie F3 drücken. Dort wechseln Sie mit ▼ zum Menüpunkt "Geräteeinstellungen" und drücken OK. In diesem Untermenü wählen Sie "Zeit und Datum".

Mit ▲▼ können Sie dort den gewählten Wert einstellen. Nach dem Maximalwert, z.B. bei der Stunde 23, beginnt die Zählung wieder von vorn. Mit ◄► wählen Sie zwischen Stunde, Minute, Monat, Tag und Jahr. Weiterhin besteht die Möglichkeit, einen Gangfehler der Uhr zu korrigieren. Dies geschieht mit dem Einstellwert bei "Cal." in ppm (parts per million, bzw. Millionstel). Der Uhrentakt lässt sich mit positiven Werten erhöhen und mit negativen Werten verringern. Der Vorzeichenumschlag erfolgt bei +254 ppm.

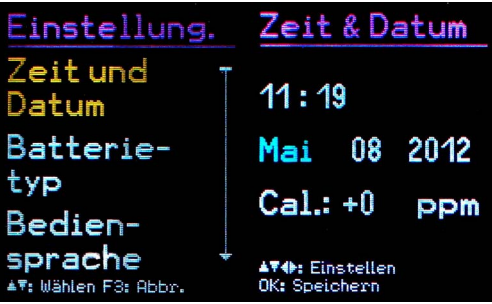

Bild 37: Uhrzeit und Datum

Beispiel: Die Uhr geht am Tag 5 Sekunden vor. Ein Tag hat  $24 * 60 * 60 = 86400$ Sekunden. Die Abweichung beträgt 5 s / 86400 s = 58 \*  $10^{-6}$  = 58 ppm. Der einzustellende Wert ist -58 ppm.

Sie verlassen das Menü durch OK und nachfolgend mehrfaches Drücken von F2.

Hinweis: Das Datum berücksichtigt die Schaltjahrregelung. Es ist allerdings darauf zu achten, dass keine ungültigen Tag-Monats-Kombinationen eingegeben werden.

### <span id="page-33-0"></span>**9. Kalibrierung**

Das VM25 wird mit einer Werkskalibrierung ausgeliefert, welche auf ein Referenznormal der Physikalisch-Technischen Bundesanstalt rückführbar ist. Die Kalibrierung gilt nur in Verbindung mit einem bestimmten Schwingungsaufnehmer. Die Seriennummern von Gerät und Aufnehmer sind auf dem Kalibrierschein vermerkt. Monat und Jahr der Werkskalibrierung werden beim Start angezeigt (vgl. [Bild 9](#page-10-1) auf Seite [10\)](#page-10-1).

Der bei der Kalibrierung einzustellende Wert ist die Sensorempfindlichkeit in  $\text{mV}/\text{ms}^2$ .

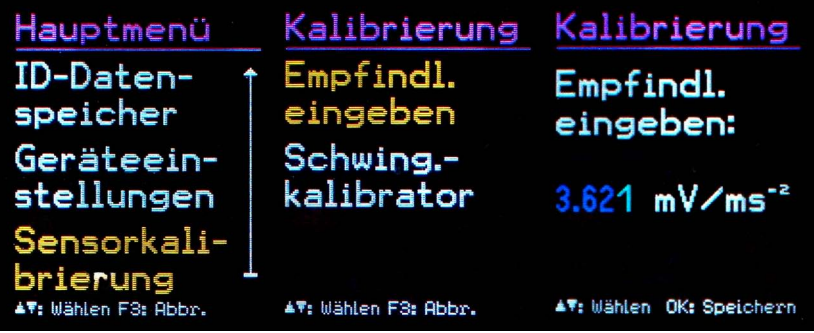

Bild 38: Sensorempfindlichkeit

<span id="page-33-1"></span>Diesen können Sie im Kalibriermenü einsehen. Öffnen Sie dazu das Hauptmenü, indem Sie F3 drücken. Dort wechseln Sie durch mehrfaches Drücken von ▼ zum Menüpunkt "Sensorkalibrierung" und drücken OK. In diesem Untermenü wählen Sie "Empfindl. eingeben". Der angezeigte Wert ist die kalibrierte Sensorempfindlichkeit [\(Bild 38\)](#page-33-1). Er darf nicht verstellt werden, ohne dass eine Neukalibrierung durchge-

führt wird. Mit OK und danach mehrfachem Drücken von F3 verlassen Sie das Menü.

Neben der Werkskalibrierung ist eine Überprüfung bzw. Nachkalibrierung durch den Anwender möglich. Dazu ist ein Schwingungskalibrator erforderlich. Metra bietet die Geräte VC20 und VC21 an ([Bild 39\)](#page-34-1). Diese erzeugen eine oder mehrere Schwingamplituden und -frequenzen mit definierter Genauigkeit. Für die Kalibrierung des VM25 genügt eine Beschleunigung von 10 m/s² bei 159,2 Hz (Kreisfrequenz 1000 s<sup>-1</sup>).

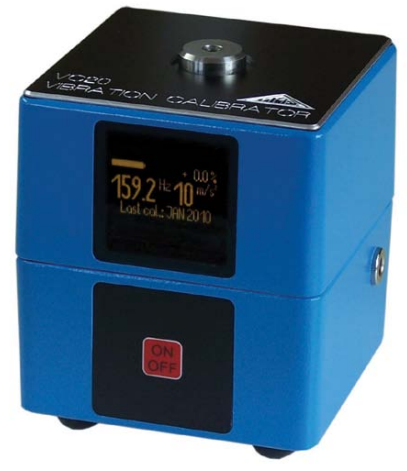

Bild 39: Schwingungskalibrator VC20

<span id="page-34-1"></span>Zur Kalibrierung öffnen Sie wieder das Menü "Kalibrierung" und wählen "Schwing.--kalibrator". Sie werden aufgefordert, den Sensor auf den Schwingungserreger zu montieren [\(Bild 40\)](#page-34-0). Dies geschieht durch den Magnetfuß. Drücken Sie OK.

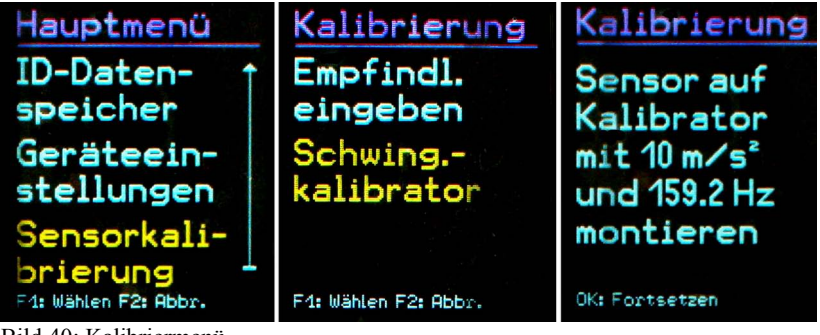

Bild 40: Kalibriermenü

<span id="page-34-0"></span>Das VM25 erwartet nun das Referenz-Schwingsignal. Es zeigt die gemessene Beschleunigung an [\(Bild 41\)](#page-35-0).

<span id="page-35-0"></span>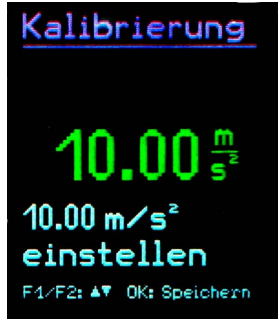

Bild 41: Kalibrierung

Mit den Tasten ▲▼ erhöhen bzw. verringern Sie den angezeigten Wert, bis er 10,00 m/s² beträgt. Speichern Sie die Einstellung mit OK und verlassen Sie das Menü. Das Gerät ist nun durch Anpassung der Sensorempfindlichkeit kalibriert worden. Überprüfen Sie die Kalibrierung in der Messwertanzeige. Eine Schwingbeschleunigung von 10,00 m/s² bei 159,2 Hz entspricht einer Schwinggeschwindigkeit von 10,00 mm/s.

## **10. Sensorkontrolle**

Der Eingang des VM25 ist für Low-Power-IEPE-Beschleunigungsaufnehmer ausgelegt. Diese Sensoren werden mit einem Konstantstrom versorgt, wobei sich über dem Sensorausgang ein Gleichspannungspotenzial einstellt. Mit Hilfe dieser Gleichspannung lässt sich auch eine Aussage über den Betriebszustand des Sensors treffen. Das VM25 wertet drei Betriebszustände aus:

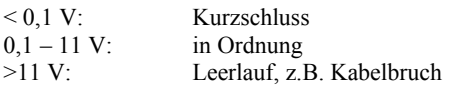

Bei Kurzschluss oder Leerlauf zeigt das Gerät statt des Messwerts "SENSOR ER-ROR" an (außer bei Drehzahl- / Temperaturmessung).

## **11. Kopfhöreranschluss**

Einige Wartungstechniker verfügen über Erfahrungen in der akustischen Beurteilung des Körperschalls von Maschinen. Für diesen Zweck besitzt das VM25 einen Kopfhöreranschluss an der Buchse, die auch für die USB-Verbindung genutzt wird. Für den Anschluss eines Standard-Kopfhörers mit 3,5 mm-Stecker an diese 8-polige Buchse wird das Kabel VM2x-HP mitgeliefert [\(Bild 42\)](#page-36-0).

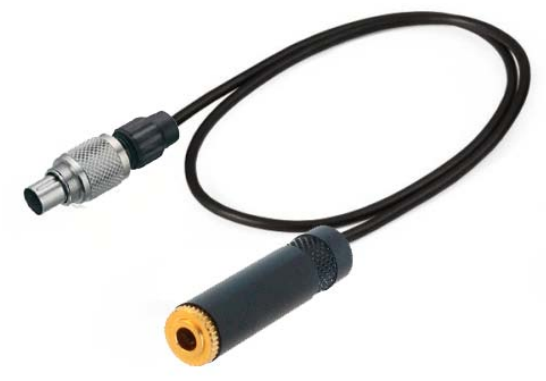

Bild 42: Kopfhörerkabel VM2x-HP

Zur Verwendung des Kopfhöreranschlusses öffnen Sie mit F3 das Hauptmenü und wählen "Kopfhörerausgang". In dieser Betriebsart können Sie mit den Tasten <► die Lautstärke einstellen. Mit F3 beenden Sie den Kopfhörerbetrieb [\(Bild 43\)](#page-36-1).

<span id="page-36-0"></span>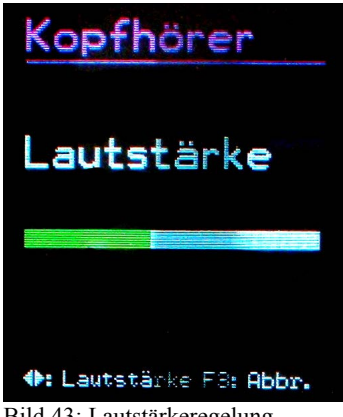

Bild 43: Lautstärkeregelung

<span id="page-36-1"></span>Achtung: Insbesondere beim Bewegen des Sensors können erhebliche Lautstärkepegel auftreten, die unter Umständen zu Hörschädigungen führen. Reduzieren Sie daher immer die Lautstärke oder setzen Sie den Kopfhörer ab, bevor Sie den Schwingungsaufnehmer platzieren.

## **12. Reset-Taste**

Sollte das VM25 einmal nicht auf Tastendruck reagieren, können Sie es durch Drücken der Reset-Taste neu starten. Die Reset-Taste erreichen Sie mit einem dünnen Gegenstand durch eine Öffnung neben dem Typenschild [\(Bild 44\)](#page-37-1).

<span id="page-37-1"></span>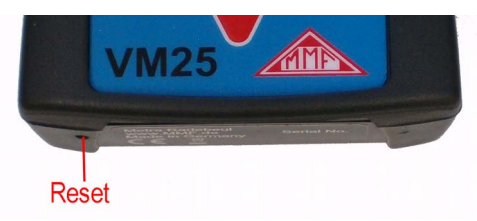

Bild 44: Reset-Taste

Gespeicherte Daten und Einstellungen gehen dabei nicht verloren.

## **13. Verbindung mit dem PC**

### **13.1. Gerätetreiber**

Das VM25 besitzt eine USB-Schnittstelle. Zum Anschluss an den PC dient das Kabel VM2x-USB [\(Bild 45\)](#page-37-0), das in die 8-polige Buchse am VM25 gesteckt wird. Schalten Sie dazu das Gerät zunächst aus.

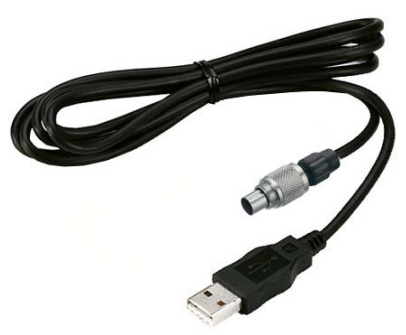

Bild 45: USB-Kabel VM2x-USB

<span id="page-37-0"></span>Stecken Sie das andere Ende in ein USB-Port des PCs und schalten Sie das VM25 wieder ein. Wenn es zum ersten Mal mit diesem PC verbunden ist, werden Sie zur Installation des Treibers aufgefordert.

Die erforderliche Treiberdatei "MMF VCP.zip" finden Sie auf der Internetseite http://www.mmf.de/software-download.htm#vm2x. Entpacken und speichern Sie die beiden darin enthaltenen Dateien in einem Verzeichnis Ihres Computers.

Wenn Windows zur Angabe der Quelle des Gerätetreibers auffordert, geben Sie dieses Verzeichnis an.

Der Gerätetreiber ist signiert und läuft unter Windows XP, Vista, 7, 8 und 10.

### <span id="page-38-0"></span>**13.2. VM2x Measurement Database**

Als optionales Zubehör bietet Metra das PC-Programm VM2x Measurement Database an. Dieses lokale Datenbankprogramm dient zur komfortablen Verwaltung der VMID-Daten und der aufgenommenen Messwerte. Es können Messprojekte und Messorte angelegt werden, denen VMID-Messpunkte zugeordnet werden. Mit Hilfe der vom VM2x importierten Messwerte können Sie Trenddiagramme oder Berichte erstellen. Sie erhalten damit ein Bild des sich ändernden Lagerzustands und des Gesamtzustandes der Maschine. Weiterhin können Sie die VMID-Daten geordnet nach Messorten oder Projekten zum Gerät übertragen, um später auf Messrouten Messpunkt für Messpunkt an der Maschine abzuarbeiten.

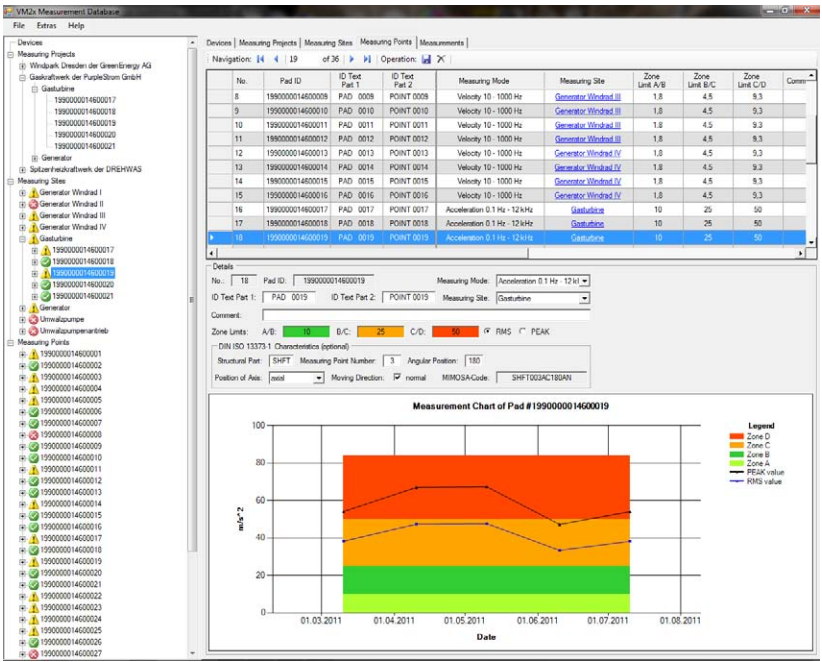

Bild 46: VM2x Measurement Database

Das Programm steht zum Download bereit unter

http://www.mmf.de/software-download.htm#vm2x

Mit Hilfe eines Beispieldatensatzes können Sie die Funktionen kennenlernen.

Für detailliertere Informationen nutzen Sie bitte die Hilfe-Funktion des Programms.

## <span id="page-39-0"></span>**13.3. Export gespeicherter FFT-Daten**

Zum Übertragen der FFT-Datensätze aus dem Messwertspeicher finden Sie unter http://www.mmf.de/software-download.htm#vm2x

ein Makrofile, mit dem Sie die Daten in das Tabellenkalkulationsprogramm Microsoft Excel übertragen können. Neben der tabellarischen Darstellung können Sie die Spektren damit auch grafisch betrachten. Auch der Export der gespeicherten

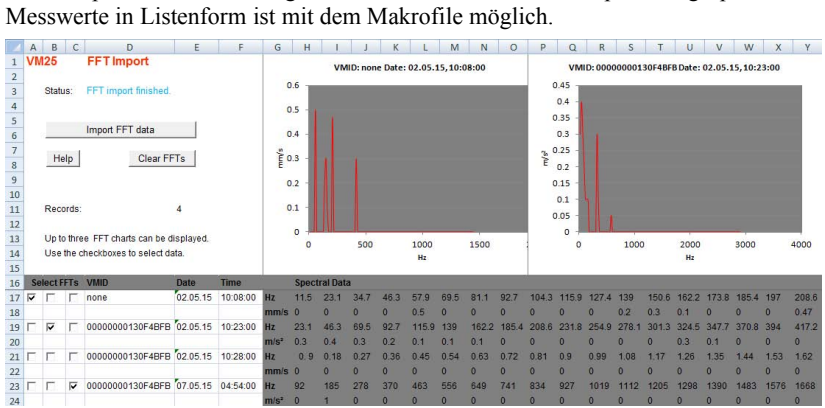

Bild 47: Excel-Makro zum FFT-Export

## **13.4. Firmware-Update**

Die Gerätesoftware (Firmware) kann über die USB-Schnittstelle aktualisiert werden. Prüfen Sie zunächst, ob eine aktuellere als die bereits installierte Firmware verfügbar ist. Dazu öffnen Sie bitte unsere Software-Download-Seite

<http://www.mmf.de/software-download.htm>

Dort sehen Sie die letzte verfügbare Firmwareversion. Die Versionsnummer besteht aus drei Stellen für die Hardware und drei Stellen für die Software (hhh.sss). Für die Firmware sind nur die letzten drei Stellen relevant.

Die in Ihrem Gerät installierte Version wird auf dem Startbildschirm angezeigt.

Ist eine Firmware mit höherer Versionsnummer auf der Webseite verfügbar, gehen Sie wie folgt vor:

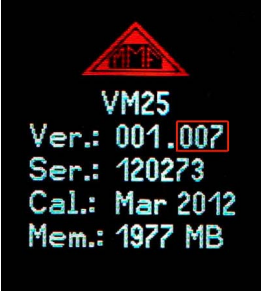

Bild 48: Firmwareversion

- 1. Laden Sie das Firmwarefile vm2x.hex von oben genannter Internet-Adresse.
- 2. Laden Sie von der oben genannten Internet-Adresse auch das Programm "Firmware Updater" herunter, installieren Sie dieses auf Ihrem PC.
- 3. Verbinden Sie das VM25 über das USB-Kabel mit dem PC und schalten Sie es ein, so dass der PC es als USB-Gerät erkennt.
- 4. Starten Sie "Firmware Updater", wählen Sie den Gerätetyp "VM2x" und stellen Sie das virtuelle COM-Port ein, welches das VM25 mit seiner USB-Schnittstelle belegt. Sollten Sie sich nicht sicher sein, welches der angebotenen COM-Ports das richtige ist, können Sie dies in der Windows-Systemsteuerung im Gerätemanager überprüfen.

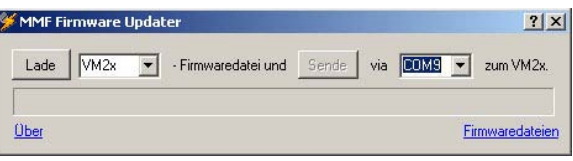

Bild 49: Firmware Updater

- 5. Klicken Sie auf "Lade" im "Firmware Updater" und geben Sie den Pfad zum Download-Ordner an, in dem sich das heruntergeladene Firmwarefile vm2x.hex befindet.
- 6. Wählen Sie am VM2 im Menü "Geräteeinstellungen" den Punkt "Firmware-Update" und bestätigen Sie die Warnung und den nachfolgenden Hinweis durch Drücken von OK. Damit ist die alte Firmware gelöscht. Das VM25 zeigt nun an, dass es auf neue Firmwaredaten von der USB-Schnittstelle wartet [\(Bild 50\)](#page-40-0).

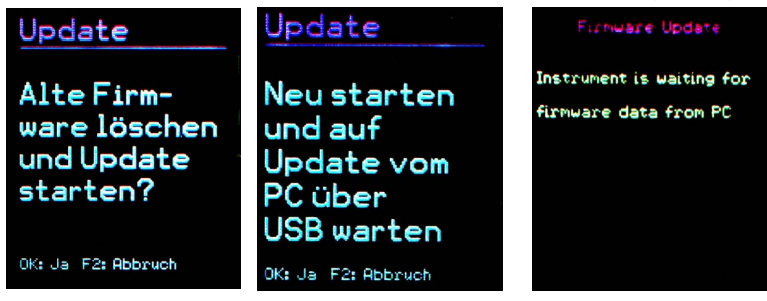

<span id="page-40-0"></span>Bild 50: Firmware-Update

7. Klicken Sie auf "Sende" in "Firmware-Updater". Die Übertragung der Firmwaredaten beginnt. Der Übertragungsfortschritt wird als Zeitbalken am PC und am VM25 angezeigt. Nach Beendigung des Updates startet das VM25 und "Firmware-Updater" wird geschlossen. Bitte unterbrechen Sie den Updatevorgang nicht. Nach Übertragungsfehlern starten Sie das Update bei Punkt 3 erneut.

**Wichtig**: Bitte überprüfen Sie vor dem Start eines Firmwareupdates, ob die eingelegten Batterien ausreichend geladen sind. Anderenfalls kann es zu Updatefehlern kommen, die nur noch durch den Hersteller zu beheben sind.

## **14. Technische Daten**

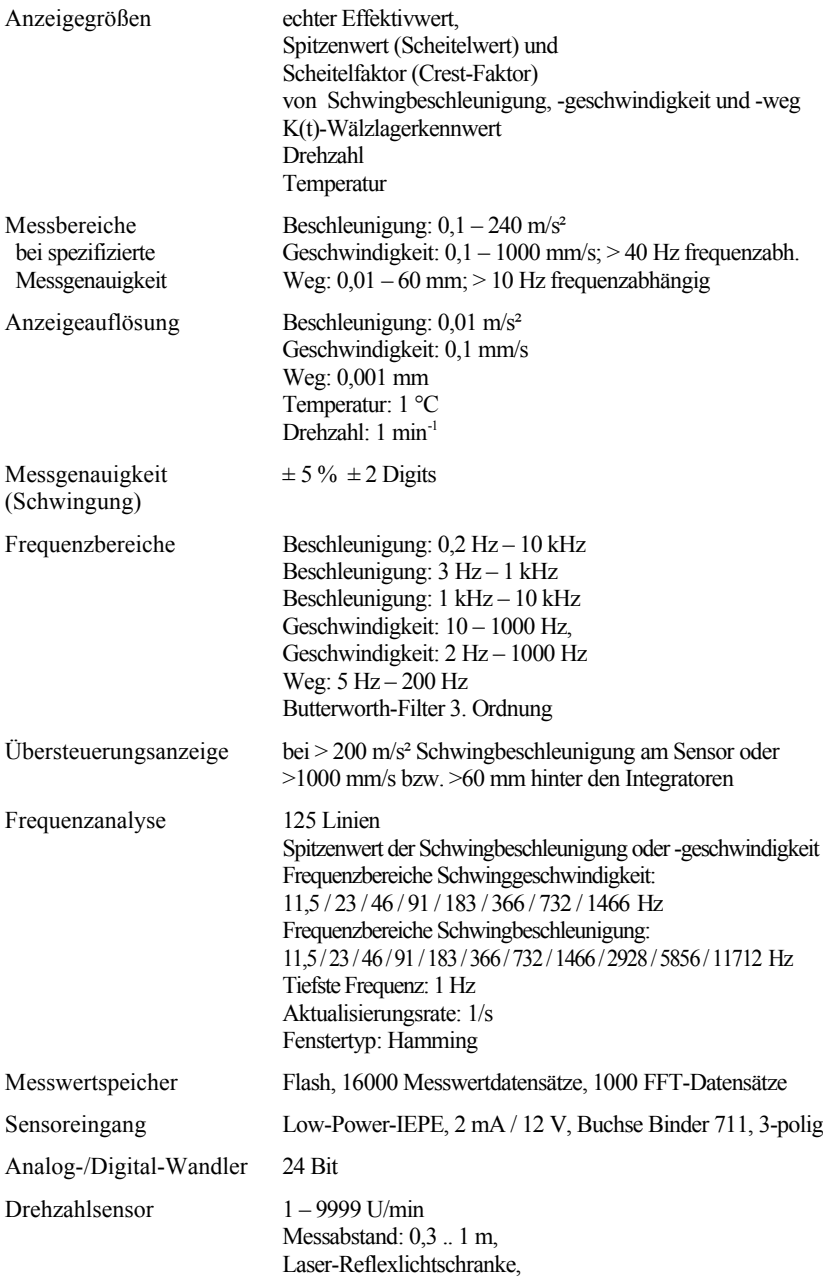

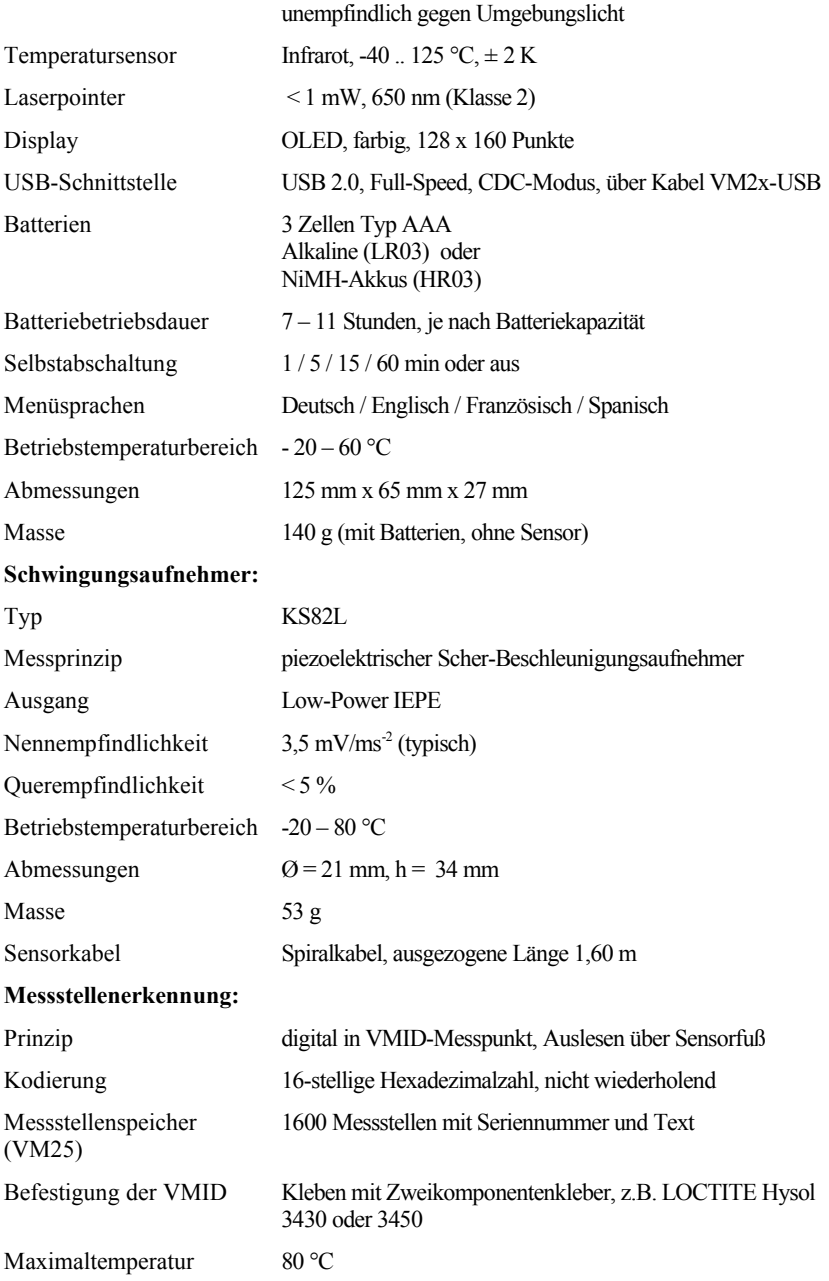

#### **Garantie** Metra gewährt auf dieses Produkt eine Herstellergarantie von **24 Monaten.** Die Garantiezeit beginnt mit dem Rechnungsdatum. Die Rechnung ist aufzubewahren und im Garantiefall vorzulegen. Die Garantiezeit endet nach Ablauf von 24 Monaten nach dem Kauf, unabhängig davon, ob bereits Garantieleistungen erbracht wurden. Durch die Garantie wird gewährleistet, dass das Gerät frei von Fabrikations- und Materialfehlern ist, die die Funktion entsprechend der Bedienungsanleitung beeinträchtigen. Garantieansprüche entfallen bei unsachgemäßer Behandlung, insbesondere Nichtbeachtung der Bedienungsanleitung, Betrieb außerhalb der Spezifikation und Eingriffen durch nicht autorisierte Personen. Die Garantie wird geleistet, indem nach Entscheidung durch Metra einzelne Teile oder das Gerät ausgetauscht werden. Die Kosten für die Versendung des Gerätes an Metra trägt der Erwerber. Die Kosten für die Rücksendung trägt Metra.

## **Konformitätserklärung**

nach EU-Richtlinie 2014/30/EU

Produkt: Schwingungsmessgerät

Typ: VM25 (ab Ser.-Nr. 160000) Hiermit wird bestätigt, dass das oben beschriebene Produkt den folgenden Anforderungen entspricht:

> DIN EN 61326-1: 2013 DIN EN 61010-1: 2011 DIN 45669-1: 2010

Diese Erklärung wird verantwortlich für den Hersteller Manfred Weber Metra Mess- und Frequenztechnik in Radebeul e.K. Meißner Str. 58, D-01445 Radebeul abgegeben durch:

Michael Weber, Radebeul, den 22. April 2016